# High Definition Wireless Camcorder

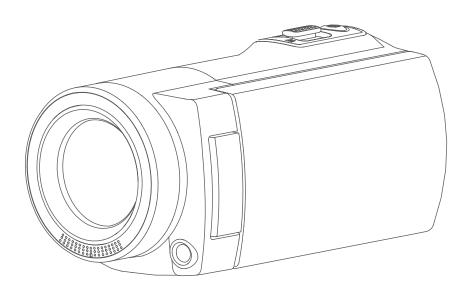

# **User's Manual**

# **Read This Before Using the Video Camera**

#### SAFETY INSTRUCTIONS

- Do not drop, puncture or disassemble the device.
- Use the device with good care. Rough handling may damage the internal components.
- · Do not expose the device to high temperature. Avoid contact with water.
- Please notice that the body of this device may become warmer after operating over a period of time.
- Test it with a proper operation before using the device.
- Use accessories supplied by the manufacturer only.
- Use the type of battery that came with your device only.
- Remove the battery if the device is not going to be used for a long period of time.

#### **Product Information**

- Designs and specifications of the device are subject to change without notice. This includes primary product specifications, software, and this user's manual.
- This User's Manual is a general guide for reference.
- The illustrations in this manual may not be the same as the actual design of your device, including what you see.

# Contents

| Read This B | Read This Before Using the Video Camera2 |    |  |
|-------------|------------------------------------------|----|--|
| Section 1   | Getting to Know Your Video Camera        | 4  |  |
| Section 2   | Getting Started                          | 7  |  |
| Section 3   | Enjoying the Record Mode                 | 10 |  |
| Section 4   | Enjoying the Playback Mode               |    |  |
| Section 5   | Setting Your Video Camera                | 27 |  |
| Section 6   | Wireless to PC WiVideo Suite             | 31 |  |
| Section 7   | Wireless to Mobile WiVideo App           | 35 |  |
| Section 8   | Wireless to Cloud-Ustream                |    |  |
| Section 9   | Viewing Photo and Video on TV            | 43 |  |
| Section 10  | Viewing Photo and Video on PC            |    |  |
| Section 11  | Specifications and System Requirements   | 45 |  |
| Section 12  | Troubleshooting                          | 47 |  |
| Section 13  | FCC Regulations and SAR Information      |    |  |
|             |                                          |    |  |

# Section 1 Getting to Know Your Video Camera

#### Overview

- This video camera equipped with a 5 Mega Pixel sensor can take H.264 format videos. The H.264 technology allows for extended video recording with less memory. High quality images up to 16 mega-pixels can also be delivered smoothly. With a color LCD monitor, you can view and examine the video and photo easily.
- The 3" LCD touch panel is an ideal platform for you to operate your device. The menu options are accessible with your fingertip. With the touch panel, you can select the options directly and quickly.
- The video camera also features video recording at an HD resolution of 1920x1080. You may connect it to an HDTV via an HDMI cable, and playback the recorded high-definition videos on the wide screen HDTV easily.
- Moreover, the camera is equipped with wireless module and the exclusive application. You can broadcast live streaming of the camera on Ustream website via wireless. Your family and friends can watch the live video streaming of the camera from their smart phones, tables, or computers.
- ◆ A 10X optical zoom helps you to control over the video and photo you take. The varied effect options, such as Pre-Record, Time Lapse, and Slow Motion, bring you more fun while recording.
- The built-in memory allows you to take photos and record videos without a memory card. The memory card slot allows users to increase the storage capacity.
- The mount thread on the front edge of the lens allows the mounting of screw-on lens/filter for advanced recording, such as, an auxiliary wide-angle lens for providing better wide-angle scene, a macro lens for capturing close-up photo, or other special effects filters for special purposes.
- Moreover, the device has an advanced uploading feature. With the exclusive built-in Internet Direct application, you can upload the videos captured by the device to the web site more effortlessly.

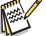

#### Note

- A part of the built-in memory is used for the camera's Firmware code and software.
- Install the bundled ArcSoft MediaImpression application for viewing the videos correctly on the computer.
- In order to work wireless correctly, ensure the bundled WiVideo program (for Windows<sup>®</sup> only) is installed and the wireless LAN module of your computer is activated.

#### **Standard Accessories**

Unpack the package and ensure a list of standard accessories below are included:

- Mini USB Cable
- HDMI Cable
- Adaptor
- Lithium-ion Rechargeable Battery
- Quick Guide
- CD-ROM (Software, User's Manual)
- Cloth Bag
- Lens Cover Set (Lens cover and Strap)

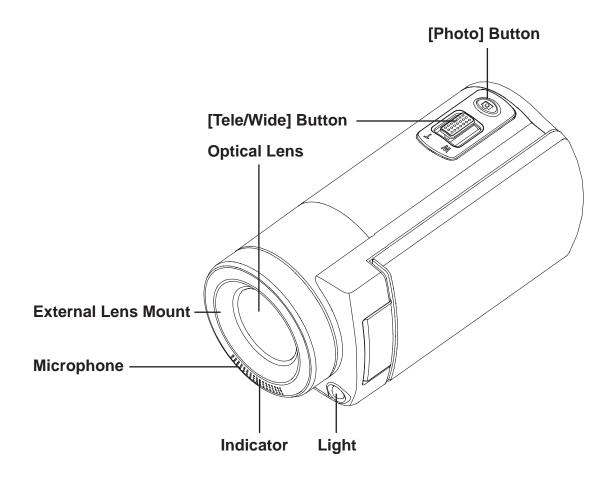

**Bottom View** 

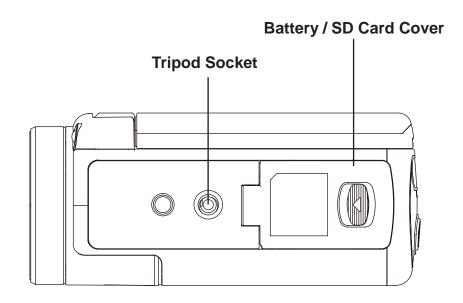

# Side/Rear View

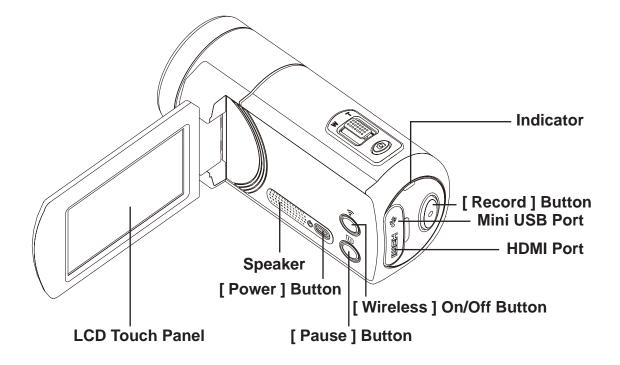

# Section 2 **Getting Started**

#### Loading the Battery

Before using the device, you must load the supplied Lithium-ion rechargeable battery.

- 1. Slide the latch and open the battery cover.
- 2. Insert the battery correspondingly to the correct polarity marks (+ or -).
- 3. Close the battery cover firmly.

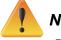

#### Note

- Different battery types and surrounding temperatures may affect the battery performance.
- Never expose the battery to a heating equipment (e.g., microwave oven) and attempt to dispose of a battery by burning or by throwing it into a fire. Heat can cause the battery to explode and/or release caustic liquid, which both may possibly cause serious injuries.
- Turn the power off and stop using the battery if you observe the condition of excessive heat from the battery.

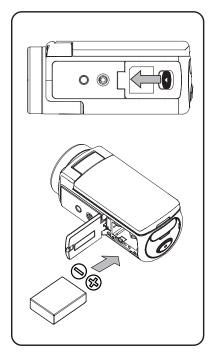

#### Charge your battery

Please charge the battery fully before its first use. You must use the AC charger or the USB cable provided. A blinking light will indicate active charging and a solid light indicates that charging is complete. In adapter charging mode, the full charging time is about 4-5 hours and the light will turn off automatically after 3~5 minutes. (Actual charging time may vary. It depends on the battery condition.)

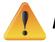

#### Note

- Never charge the battery with a way other than as instructed. Otherwise, a fire or any explosion resulting in any serious injury is possible.
- · Use the AC adapter provided only with the indicated power supply voltage.
- Use any other power supply voltage might cause electric shock.
- Be sure that the power outlet that the adapter you plug in is easily accessible. When you need to disconnect power from the device, be sure to unplug the power cord from the electrical outlet.
- · If wireless connection is activated, the device will keep running until the power runs off.

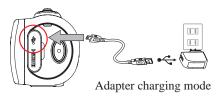

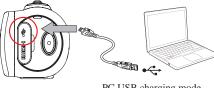

PC USB charging mode

#### Inserting and Removing SD Card (Optional)

The video camera comes with an internal memory which allows you to store photos and videos. You can expand the memory capacity by using an optional SD memory card.

- 1. Insert the memory card into the slot until it locks in place. Please refer to the figure.
- 2. To remove an installed SD card, press the card inwards to release it.
- 3. When the card pops out, gently remove it from its slot.
- 4. Recommended memory capacity: 1GB or above.

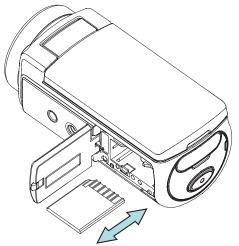

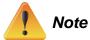

- When a memory card is placed, videos/photos are kept in the card rather than in the built-in memory.
- Protecting Data on SD Card: SD Card is read-only when it is locked. No photos or videos can be recorded when the SD card is locked. Make sure the lock is on the writeable position before recording any media.

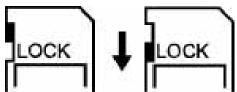

## **Turning the Video Camera On**

- To turn on the device:
  - 1. Flip out the LCD panel; the device will turn on automatically.
  - 2. Or press the [Power Button] for one second to turn it on.
  - 3. After idling for 3 minutes, the device will turn off automatically.

#### **Configuring the Initial Date and Time Setup**

• The time setting screen appears to allow you to set up date and time:

|    | Operation                                               | Display Screen   |
|----|---------------------------------------------------------|------------------|
| 1. | Touch Year, Month, Day, Hour, Minute, and AM/PM to set. |                  |
| 2. | Adjust the numeric value by touching 🔼 / 🔽              | Time Setting     |
| 3. | Touch the OK icon ( Lok ) to validate the setting.      | ▲ 2011 / 10 / 08 |
| 4. | Touch the Exit icon (                                   | V 09 : 30 AM     |

#### **Getting Started**

- To record a video: Press the [Video Button (•)] to record video. To stop recording, press it again.
- To pause recording: Press the [Pause Button ]] to pause recording. To continue the recording, press it again.
- To take a photo: Press the [Photo Button ) | halfway down until the focusing frame turns from white to green. Then, press it fully down to take photo.

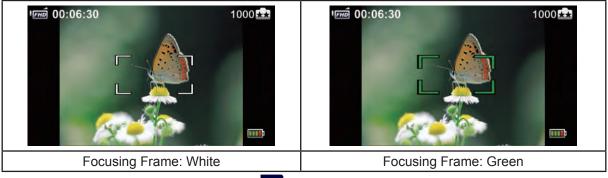

• To view stored videos and photos: Touch D on the screen to switch to the Playback

#### **Turning the Video Camera Off**

• To turn off the device: You can either press the [Power Button () ()] for one second, or you can place the LCD panel back to its original position.

# Section 3 Enjoying the Record Mode

## **Button Function**

| Power         • Flip out the LCD panel or press the [Power] button.         • After idling for 3 minutes, the device will turn off automatically.         Record         • Press to take video.         Press again to stop.         Photo         • Press to take photo.         • Press to take photo.         • Vireless         • Vireless         • Touch to enable/disable wireless         • Use wireless to link with PC/Mobile/Cloud.         • Press to pause recording.         • Press again to continue.                             |
|----------------------------------------------------------------------------------------------------|
| <ul> <li>After idling for 3 minutes, the device will turn off automatically.</li> <li>Record         <ul> <li>Press to take video.</li> <li>Press again to stop.</li> </ul> </li> <li>Photo         <ul> <li>Press to take photo.</li> </ul> </li> <li>Tele/Wide         <ul> <li>T : Zoom in.</li> <li>W : Zoom out.</li> </ul> </li> <li>Wireless         <ul> <li>Touch to enable/disable wireless<br/>Use wireless to link with PC/Mobile/Cloud.</li> </ul> </li> <li>Pause         <ul> <li>Press to pause recording.</li> </ul> </li> </ul> |
| Record       Press to take video.         Press again to stop.       Photo         Press to take photo.       Press to take photo.         T       Tele/Wide         T<: Zoom in.                                                                                                    |
| <ul> <li>Press to take video.<br/>Press again to stop.</li> <li>Photo         <ul> <li>Press to take photo.</li> </ul> </li> <li>Press to take photo.</li> <li>Tele/Wide         <ul> <li>T : Zoom in.</li> <li>W : Zoom out.</li> </ul> </li> <li>Wireless         <ul> <li>Touch to enable/disable wireless<br/>Use wireless to link with PC/Mobile/Cloud.</li> </ul> </li> <li>Pause         <ul> <li>Press to pause recording.</li> </ul> </li> </ul>                                                                                         |
| Press again to stop.         Photo         Press to take photo.         Tele/Wide         T: Zoom in.         W: Zoom out.         Wireless         Dusc wireless to link with PC/Mobile/Cloud.         Pause         Press to pause recording.                                                                                                    |
| Photo       Press to take photo.         Tele/Wide       T : Zoom in.         W : Zoom out.       Wireless         Output       Wireless         Use wireless to link with PC/Mobile/Cloud.         Pause       Press to pause recording.                                                                                                    |
| <ul> <li>Press to take photo.</li> <li>Tele/Wide         <ul> <li>T : Zoom in.</li> <li>W : Zoom out.</li> </ul> </li> <li>Wireless         <ul> <li>Touch to enable/disable wireless</li> <li>Use wireless to link with PC/Mobile/Cloud.</li> </ul> </li> <li>Pause         <ul> <li>Press to pause recording.</li> </ul> </li></ul>                                                                                                    |
| <ul> <li>Press to take photo.</li> <li>Tele/Wide         <ul> <li>T : Zoom in.</li> <li>W : Zoom out.</li> </ul> </li> <li>Wireless         <ul> <li>Touch to enable/disable wireless</li> <li>Use wireless to link with PC/Mobile/Cloud.</li> </ul> </li> <li>Pause         <ul> <li>Press to pause recording.</li> </ul> </li></ul>                                                                                                    |
| Image: Second state       Tele/Wide         · T : Zoom in.       · T : Zoom out.         · W : Zoom out.       Wireless         · Touch to enable/disable wireless       · Touch to enable/disable wireless         · Use wireless to link with PC/Mobile/Cloud.       Pause         · Press to pause recording.       · Press to pause recording.                                                                                                    |
| <ul> <li>T : Zoom in.</li> <li>W : Zoom out.</li> <li>Wireless         <ul> <li>Touch to enable/disable wireless</li> <li>Use wireless to link with PC/Mobile/Cloud.</li> </ul> </li> <li>Pause         <ul> <li>Press to pause recording.</li> </ul> </li> </ul>                                                                                                    |
| • W : Zoom out.         • Wireless         • Touch to enable/disable wireless         Use wireless to link with PC/Mobile/Cloud.         • Pause         • Press to pause recording.                                                                                                    |
| Wireless         • Touch to enable/disable wireless         Use wireless to link with PC/Mobile/Cloud.         • Pause         • Press to pause recording.                                                                                                    |
| Touch to enable/disable wireless Use wireless to link with PC/Mobile/Cloud.      Pause     Press to pause recording.                                                                                                    |
| Use wireless to link with PC/Mobile/Cloud.  Pause  Press to pause recording.                                                                                                    |
| Pause       • Press to pause recording.                                                                                                    |
| Press to pause recording.                                                                                                    |
| Press to pause recording.                                                                                                    |
|                                                                                                    |
| Press again to continue.                                                                                                    |
|                                                                                                    |
|                                                                                                    |
| Video/Photo                                                                                                    |
| Touch to switch between Video and Photo.                                                                                                    |
| The default is in Video mode.                                                                                                    |
| Menu                                                                                                    |
| • Touch to turn the option menu on.                                                                                                    |
| Scroll left/right or touch      P     to change among three menu                                                                                                    |
| pages (Video/Photo/Setting).                                                                                                    |
| Playback                                                                                                    |
| Touch to go to the Playback Mode.                                                                                                    |
| View or delete the recorded files.                                                                                                    |

## **LCD Monitor Information**

The indicators shown below may display on LCD:

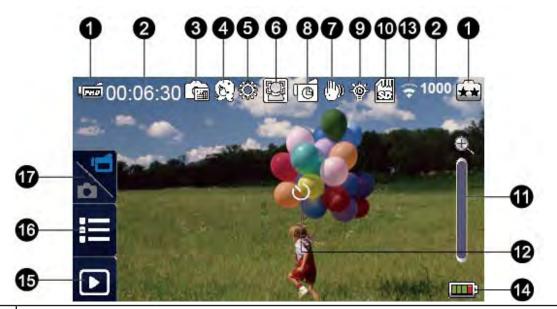

|     | Video Resolution |                                                                     |
|-----|------------------|---------------------------------------------------------------------|
|     | (FHD)            | Full HD (1080p 30 fps)                                              |
|     | (HD+             | HD (720p 60 fps)                                                    |
|     | (HD              | HD (720p 30 fps)                                                    |
| (1) | <b>VGA</b>       | VGA (640×480)                                                       |
| (1) |                  | Slow Motion (Record video at QVGA resolution.)                      |
|     | Photo Resolution |                                                                     |
|     | Å                | 16MP                                                                |
|     | **               | 5MP                                                                 |
|     | í€1              | 3MP                                                                 |
| (2) | 00:06:30         | Recording time that remains to be taken at the current resolution   |
| (2) | 1000             | Number of images that remains to be taken at the current resolution |
| (3) | Ē                | Date Printing (Photo Recording Only)                                |

|      | Scene             |                                                              |
|------|-------------------|--------------------------------------------------------------|
|      | Ś                 | Skin                                                         |
|      | Ś                 | Night                                                        |
| (4)  | P.O.              | Backlight                                                    |
|      | 82                | Black/White                                                  |
|      | ß                 | Classic                                                      |
|      | N                 | Negative                                                     |
|      | White Balance     |                                                              |
| (5)  | ţ.                | Daylight                                                     |
| (3)  | 600               | Fluorescent                                                  |
|      | ÷                 | Tungsten                                                     |
| (6)  | F                 | Face Tracking On (Photo Only)                                |
| (7)  | ( <sup>th</sup> ) | Video Stabilization                                          |
| (8)  | <u>ل</u> ه        | Time Lapse (Video Recording Only)                            |
| (9)  | <u>ب</u>          | Digital Light On                                             |
| (9)  |                   | Light On                                                     |
| (10) | E<br>E            | SD Card Inserted                                             |
|      | æ                 | Zoom meter:<br>1×~50X (10X Optical zoom and 5× Digital zoom) |
| (11) | ×.                | Motion Detect (Video Recording Only)                         |
| (12) | Ű                 | Self-timer enabled                                           |
| (12) | Ŷ                 | Wireless Signal Strength                                     |
| (13) | (PP)              | Wireless to PC/Mobile/Cloud on                               |

|                                   | ن <b>يتيت</b> | Battery: full power                              |  |
|-----------------------------------|---------------|--------------------------------------------------|--|
|                                   | <b></b> )     | Battery: high power                              |  |
| (14)                              |               | Battery: medium power                            |  |
| (14)                              |               | Battery: low power                               |  |
|                                   | <b></b> )     | Battery: no power                                |  |
|                                   | ţ)            | DC power mode                                    |  |
| On-screen touchable function icon |               | on icon                                          |  |
| (15)                              |               | Playback Mode On                                 |  |
| (16)                              | :=            | Menu On                                          |  |
| (17)                              | D d           | Switch between [ Video Mode ] and [ Photo Mode ] |  |
|                                   |               |                                                  |  |

#### Note

- Tap on the screen to close the touchable function bar. Tap again to show the bar.
- The functions of Time Lapse, and Slow Motion cannot be used simultaneously. (Once Time Lapse turns on, the function of Slow Motion will be switched off; or vice versa.)
- The functions of Motion Detect, Slow Motion, and Time Lapse cannot be used simultaneously. (Once Motion Detect turns on, the functions of Slow Motion and Time Lapse will be switched off.)
- The functions of Motion Detect and Zooming cannot be used simultaneously.
- The functions of Motion Detect, Time Lapse, Slow Motion, and Pause cannot be used simultaneously.
- In AC charging mode, you can turn on the device and it will become DC power mode. In DC power mode, the device is charged by less electric current.
- The wireless signal strength indicates the connection strength between the access point and your camera. Some access points do not allow you to connect to the network. Some networks require the authentication from the network servicer provider (NSP) .Please follow the instruction on the screen or contact with the network service provider.

#### Video Recording

- Press the [Video Button ) ] to start recording. When a video is being recorded, a time indicator will display on the LCD monitor ( 00:06:30 ). To stop recording, press it again.
- To pause recording, press the [Pause Button O]. To continue the recording, press it again.
- Touch 🕞 on the screen to view the recorded video
- Four resolution settings are available:

| Video Quality          |                  |  |
|------------------------|------------------|--|
| Full HD (1080p 30 fps) |                  |  |
| (HD+                   | HD (720p 60 fps) |  |
| (HD                    | HD (720p 30 fps) |  |
| VGA                    | VGA (640×480)    |  |

- The image resolution captured during video recording is the same as the video resolution.
- When the function of Slow Motion is activated, the video resolution is QVGA and the view angle becomes smaller.

#### **Photo Capturing**

lote

- Press the [ Photo Button )] halfway down until the focusing frame turns from white to green. Then, press it fully down to take photo.
- Touch 💽 on the screen to view the photo.
- Three resolution settings are available:

| Image Quality |                |  |
|---------------|----------------|--|
| **            | 16 Mega Pixels |  |
| **            | 5 Mega Pixels  |  |
| *             | 3 Mega Pixels  |  |

#### **Using Zoom Function**

- The zoom magnifies images when recording videos or taking photos.
  - To zoom in/out, press the Tele/Wide Button . The device zooms in by optical zoom first. When the optical zoom factor is at maximum, zooming stops temporarily. Press and hold the [Tele Button ] (T) again when you want to zoom in beyond the optical zoom range. The digital zoom is activated and zooming continues.
  - 2. It can be set from 1X to 50X (10X Optical zoom and 5x Digital zoom).

## **Using Wireless Connection**

- To Connect between the device and PC/Mobile/Cloud wirelessly.
- To start the connection of wireless.
- Press the [Wireless 🔘].
- There are three connection types to select: Wireless to Mobile/Wireless to PC/Wireless to Cloud.

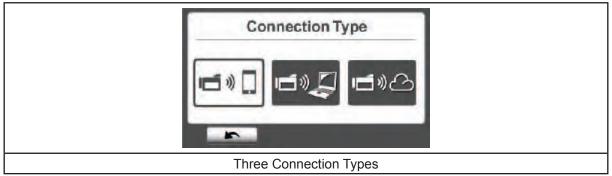

# Note

For details, please refer to section 6, 7, and 8.

## **Options for Record Menu**

Menu Flow

- 1. Touch 🗮 on the screen to open the Menu.
- 2. Scroll left / right or touch \_\_\_\_\_ on the menu screen to change among the pages.

| Video                                                                                                    | Photo<br>Photo<br>Photo                                                                                             | Setting*                                                                                                    |
|----------------------------------------------------------------------------------------------------|----------------------------------------------------------------------------------------------------|----------------------------------------------------------------------------------------------------|
| <ul> <li>Video Resolution</li> <li>Light</li> <li>Scene</li> <li>White Balance</li> <li>Video Stabilization</li> <li>Motion Detect</li> <li>Slow Motion</li> <li>Time Lapse</li> </ul> | <ul> <li>Photo Resolution</li> <li>Face Tracking</li> <li>Date Printing</li> <li>ISO</li> <li>Self-Timer</li> </ul> | <ul> <li>Wireless Connection Type</li> <li>Wireless ID</li> <li>Menu Sound</li> <li>TV System</li> <li>Language</li> <li>Time Setting</li> <li>Format</li> <li>Default Setting</li> </ul> |

\* Please refer to Section 5 for the details of [Setting].

#### Video Menu

|    | Operation                                                                                                    | Display Screen |  |
|----|----------------------------------------------------------------------------------------------------|----------------|--|
| 1. | Touch 📃 on the screen to open the Menu. The menu will show on the screen.                                                                                                    | 1700 00:06:30  |  |
| 2. | The first page contains 8 options Resolution, Light,<br>Scene, White Balance, Video Stabilization, Motion<br>Detect, Slow Motion, and Time Lapsefor you to adjust<br>the device settings. |                |  |
| 3. | Touch the Exit icon (                                                                                                    |                |  |

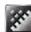

# Video Resolution

Four resolution settings are available.

- Full HD (1080p 30): Record videos at 1920×1080p 30 fps resolution.
- HD+ (720p 60):Record videos at 1280×720p 60 fps resolution.
- HD (720p 30):Record videos at 1280×720p 30 fps resolution.
- VGA (640×480): Record videos at 640×480p 30 fps resolution.

|    | Operation                                                     | Display Screen                            |
|----|---------------------------------------------------------------|-------------------------------------------|
| 1. | In the Video menu, touch the [Resolution] icon on the screen. | 1000 00:06:30 0000 000 0000 0000 0000 000 |
| 2. | Touch to select the desired option.                           |                                           |
| 3. | Touch the OK icon ( <b>ok</b> ) to validate the setting.      | TOSCP20 TOSCP20 TOSP30 DECEMBER 1         |
| 4. | Touch the Return icon ( ) to return.                          |                                           |

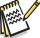

#### Note

The remaining time will be varied based on the option you have.

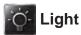

Three light settings are available.

- Light ON: The light will be turned on.
- **Digital Light:** To extend the dynamic range for backlight and the high contrast sense so that the objects will be brighter and clearer.
- Light OFF: The light is turned off.

|    | Operation                                                | Display Screen |
|----|----------------------------------------------------------|----------------|
| 1. | In the Video menu, touch the [Light] icon on the screen. | 'i 00:06:30    |
| 2. | Touch to select the desired option.                      | Light > On     |
| 3. | Touch the OK icon ( Lok ) to validate the setting.       |                |
| 4. | Touch the Return icon ( 💶 ) to return.                   |                |
|    |                                                          |                |

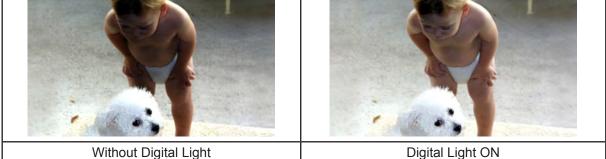

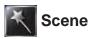

You can select the mode according to the scene condition.

- Auto: Shoot without any special effect on the image.
- Skin: Shoot with an effect that makes skin tones more natural.
- Night: Use Night Mode for night scenes or under dull conditions.
- Backlight: You can take shots when the bright light is behind the subject.
- Black/White: The image is converted to black-and-white.
- Classic: The image is converted to a sepia look.
- Negative: The image is converted to the negative of the normal.

|    | Operation                                                | Display Screen |
|----|----------------------------------------------------------|----------------|
| 1. | In the Video menu, touch the [Scene] icon on the screen. | 100:06:30 mil  |
| 2. | Touch to select the desired option.                      | Scene > Auto   |
| 3. | Touch the OK icon (ok) to validate the setting.          |                |
| 4. | Touch the Return icon ( 💶 ) to return.                   |                |
|    |                                                          |                |
|    | 0                                                        |                |

#### Note

To avoid blurry image, place the device on a flat, steady surface, or use a tripod in the Night Mode.

## WB White Balance

The device adjusts the color balance of images automatically. Three manual white balance settings are available.

- Auto: The device automatically adjusts white balance.
- Daylight: Under outdoor condition.
- Fluorescent: Under fluorescent condition.
- Tungsten: Under tungsten light condition.

|                | Operation                                                                                                    | Display Screen |
|----------------|----------------------------------------------------------------------------------------------------|----------------|
| 1.             | In the Video menu, touch the [White Balance] icon on the screen.                                                                               | rccci 00:06:30 |
| 2.<br>3.<br>4. | Touch to select the desired option.<br>Touch the OK icon ( <u>ok</u> ) to validate the setting.<br>Touch the Return icon ( <u>)</u> to return. | Auto           |

#### WW Video Stabilization

Record with an effect to eliminate any shake and increase the digital image stability.

|    | Operation                                                              | Display Screen      |
|----|------------------------------------------------------------------------|---------------------|
| 1. | In the Video menu, touch the [Video Stabilization] icon on the screen. | Video Stabilization |
| 2. | Touch to select [ On ] ( )or [ Off ] ( ).                              | 😷 🗹 🕅 🔁             |
| 3. | Touch the Return icon ( <b>Example</b> ) to return.                    |                     |

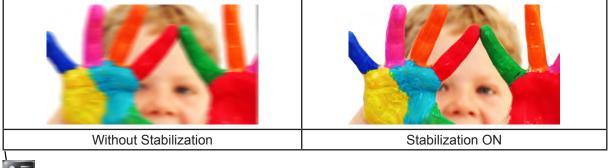

#### Motion Detect

Record videos automatically when the device detects a movement.

|    | Operation                                                               | Display Screen   |
|----|-------------------------------------------------------------------------|------------------|
| 1. | In the Video menu, touch the [Motion Detect] icon on the screen.        | Motion Detection |
| 2. | Touch to select [ On ] (                                                |                  |
| 3. | Touch the Return icon (                                                 |                  |
| 4. | The device will start to record a video automatically if it             |                  |
|    | detects a movement. It will stop recording once it detects no movement. |                  |

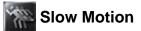

Record videos with slow motion effect. When playing the video, the playback time will be longer than the actual recording time. Some occasions you can use this effect, such as the skill demonstration of athletic activities of all kinds, or a key moment in an athletic game.

|     | Operation                                                      | Display Screen   |
|-----|----------------------------------------------------------------|------------------|
| 1.  | In the Video menu, touch the [Slow Motion] icon on the screen. | 100:06:30 IIII   |
| 2.  | Touch to select [ On ] ( )or [ Off ] ( ).                      | <u>•</u> 🛛 🔄 📉 🚾 |
| 3.  | Touch the Return icon ( <b></b> ) to return.                   |                  |
| ann | JP                                                             | <b>.</b>         |

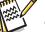

#### Note

- When Slow Motion function is activated, audio will not be recorded and digital zoom will become disabled.
- The view angle may become smaller when the Slow Motion is activated.
- When Slow Motion function is activated, the video resolution is QVGA.

#### Time Lapse

Record still images at specific intervals you can set a play as one video file. This effect is good for recording cloudscapes, seed germinating and flowers opening.

- Off: Disable Time Lapse.
- 1 Second.: Record one frame per second.
- 3 Seconds: Record one frame every 3 seconds.
- 5 Seconds: Record one frame every 5 seconds.

|                | Operation                                                                                                    | Display Screen              |
|----------------|----------------------------------------------------------------------------------------------------|-----------------------------|
| 1.             | In the Video menu, touch the [ Time Lapse ] icon on the screen.                                                                 | 1000:06:30 Imme Lapse ► Off |
| 2.<br>3.<br>4. | Touch to select the desired option.<br>Touch the OK icon ( ( ) to validate the setting.<br>Touch the Return icon ( ) to return. |                             |

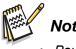

# Note

Pause function can not be used when Time Lapse function is activated.

#### Photo Menu

|    | Operation                                                                                                    | Display Screen |
|----|----------------------------------------------------------------------------------------------------|----------------|
| 1. | Touch 😑 on the screen to open the Menu. The menu will show on the screen.                                                              | 100:06:30 III  |
| 2. | Swipe on the menu screen to change the page.                                                                                           |                |
| 3. | The second page contains 5 options Resolution, Face Tracking, Date Printing, ISO, and Self-Timerfor you to adjust the device settings. |                |
| 4. | Touch the Exit icon (                                                                                                    |                |

#### Photo Resolution

Three resolution settings are available.

- 16MP:Shoot photo at 4608×3456, 16MP quality.
- 5MP: Shoot photo at 2592×1944, 5MP quality.
- 3MP:Shoot photo at 2048×1536, 3MP quality.

|    | Operation                                                     | Display Screen                                                                                                    |
|----|---------------------------------------------------------------|----------------------------------------------------------------------------------------------------|
| 1. | In the Photo menu, touch the [Resolution] icon on the screen. | 100:06:30 00:06:30 00:00:000 00:00:000 00:000 00:000 00:000 00:000 00:000 00:000 00:000 00:000 00:000 00:000 00:000000 |
| 2. | Touch to select the desired option.                           |                                                                                                    |
| 3. | Touch the OK icon (                                           |                                                                                                    |
| 4. | Touch the Return icon (                                       |                                                                                                    |

## Face Tracking

The camera can detect human face(s) and focus on the face(s) automatically. This function can work with photo capturing only. It is wonderful to capture beautiful portraits in backlight situations.

|          | Operation                                                        | Display Screen |
|----------|------------------------------------------------------------------|----------------|
| 1.       | In the Photo menu, touch the [Face Tracking] icon on the screen. | 100:06:30      |
| 2.<br>3. | Touch to select [ On ] (                                         |                |
|          |                                                                  |                |
| No.      | Note                                                             |                |

• When Face Tracking is activated, the focus frame (s) will aim at the human face (s). Also, the frame (s) will display on the LCD before the [Record ] button is pressed.

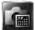

#### Date Printing

Imprint the date and time on the photo.

|    | Operation                                                                                                    | Display Screen                          |
|----|----------------------------------------------------------------------------------------------------|-----------------------------------------|
| 1. | In the Photo menu, touch the [Date Printing] icon on the screen.                                                   | Date Printing                           |
| 2. | Touch to select [ On ] ( )or [ Off ] ( ).                                                                          |                                         |
| 3. | Touch the Return icon ( <b></b> ) to return.                                                                       |                                         |
| 4. | Once a photo is taken, the date will display at the right down corner of the phto when you activate this function. | 0050<br>00555<br>291107784<br>291507784 |

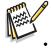

#### Note

Date Printing function can not be used in Record Mode.

# ISO ISO

The camera adjusts the ISO sensitivity of its images automatically. Two manual ISO sensitivity settings are available (800/1600). The larger the number is, the higher the ISO sensitivity will be. Select the lower setting to shoot a smoother image. Select the higher setting to shoot a photo in a dull environment, or to shoot a moving subject at a high speed.

|    | Operation                                                | Display Screen    |
|----|----------------------------------------------------------|-------------------|
| 1. | In the Photo menu, touch the [ ISO ] icon on the screen. | 00:06:30          |
| 2. | Touch to select the desired option.                      | ISO ► Auto        |
| 3. | Touch the OK icon ( <b>ок</b> ) to validate the setting. | i , Auto 800 1600 |
| 4. | Touch the Return icon ( <b>Example</b> ) to return.      |                   |

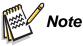

• The image may become blurred when you select a larger number.

# Self-Timer

The self-timer allows you to take photos with a ten-second time of delay. The LED light at the front of the device will also blink. The blinking speed will increase right before the photo is taken.

|    | Operation                                             | Display Screen     |
|----|-------------------------------------------------------|--------------------|
| 1. | In the Photo menu, touch the [Self-Timer] icon on the | 'zzii 00:06:30 😥 😥 |
|    | screen.                                               | Self-Timer         |
| 2. | Touch to select [ On ] ( )or [ Off ] ( ).             | 🚔 🖾 🖾 🔤 🔛          |
| 3. | Touch the Return icon ( <b></b> ) to return.          |                    |

# Section 4 Enjoying the Playback Mode

#### **Operations for Playback Mode**

The Playback Mode is to view or manage videos/photos from the built-in memory or in an SD Card.

|                | Operation                                                                                                    | Display Screen                                                                                                    |
|----------------|----------------------------------------------------------------------------------------------------|----------------------------------------------------------------------------------------------------|
| 1.             | Touch <b>D</b> on the screen to switch to the Playback mode.                                                                       | 100:06:30<br>100:06:30<br>100:06:30 |
| 2.<br>3.<br>4. | Touch is to go to the Video Playback Mode.<br>Touch is to go to the Photo Playback Mode<br>Touch is to go back to the Record Mode. |                                                                                                    |

# **Button Function**

The Buttons have the following functions in Playback Mode.

| $\bigcirc$ | Video Button:<br>1. Press to go the Playback Mode Main Menu.                                                                                                    |
|------------|----------------------------------------------------------------------------------------------------|
|            | Photo Button:<br>1. Press to go the Playback Mode Main Menu.                                                                                                    |
|            | <ul> <li>[T] Tele Button:</li> <li>1. Volume increases.</li> <li>2. Zoom in the photo</li> <li>[W] Wide Button</li> <li>1. Volume decreases.</li> <li>2. Zoom out the photo</li> </ul> |
| 00         | Power Button:         1. Press one second to turn the device on or off.                                                                                                    |
|            | Wireless Button:<br>Wireless On/Off                                                                                                    |

## **LCD Monitor Information**

Indicators on LCD screen are shown as below in two Playback Modes:

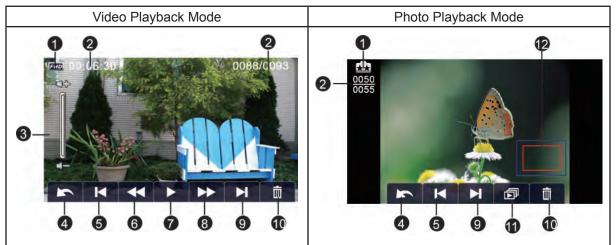

|            | Video Resolution |                                                |  |
|------------|------------------|------------------------------------------------|--|
|            | (FHD)            | Full HD (1080p 30 fps)                         |  |
|            | (HD+             | HD (720p 60 fps)                               |  |
|            | ГНО              | HD (720p 30 fps)                               |  |
| (1)        | VGA              | VGA (640×480)                                  |  |
|            |                  | Slow Motion (QVGA)                             |  |
|            | Photo Resolution |                                                |  |
|            |                  | 16MP                                           |  |
|            | **               | 5MP                                            |  |
|            | Ē                | 3MP                                            |  |
|            | 00:06:30         | Video playback timer.                          |  |
| (2)        | 0088/0093        |                                                |  |
|            | 0050             | Current number/ Total number of photos/videos. |  |
|            | 0055             |                                                |  |
| (3) Volume |                  | Volume                                         |  |
| (4)        |                  | Return                                         |  |
|            |                  | Video stop                                     |  |
| (5)        | K                | Previous video/photo                           |  |

| (6)  | K | Video rewind            |
|------|---|-------------------------|
| (7)  |   | Video play              |
| (7)  |   | Video pause             |
| (8)  | ⋬ | Video forward           |
| (9)  | X | Next video/photo        |
| (10) | ŧ | Delete                  |
| (11) | ß | Slide show              |
| (11) |   | Slide show stop         |
| (12) |   | Magnification Indicator |

Note
The (icon) will be shown only if is selected in photo Playback Mode.

## Video Playback

|            | Operation                                                                                | Display Screen          |
|------------|------------------------------------------------------------------------------------------|-------------------------|
| 1.         | In the Video Playback mode, touch 下 / 🕕 to play or pause the video.                      |                         |
| 2.         | Scroll to right or touch 🚺 to go back; scroll to left or touch 时 to proceed to the next. | 17m 00:06:301 0088/0093 |
| 3.         | While playing video, touch < / 📂 to rewind/forward.                                      |                         |
| 4.         | Touch 📕 to adjust the volume                                                             |                         |
| 5.         | Touch 🛌 to exit.                                                                         |                         |
|            | 2                                                                                        |                         |
| The second | Note                                                                                     |                         |

• When the LCD is idle for a few seconds, the playback function icons will disappear automatically. Tap on the screen again to request for the function bar.

#### **Delete Videos**

|          | Operation                                                                                                    | Display Screen                           |
|----------|----------------------------------------------------------------------------------------------------|------------------------------------------|
| 1.       | Touch 💼 to go to the Delete option screen.                                                                                                    |                                          |
| 2.<br>3. | Touch [ Yes ] to delete the current video or [ No ] to<br>cancel the operation and then exit; touch [ All (Delete<br>All) ] to delete all videos.<br>Once [ All ] is selected, a confirmation screen will<br>appear;touch [ Yes ] to execute the operation and [ No ]<br>to cancel the operation. | Delete?                                  |
|          | A                                                                                                    | Prote 100.06.30<br>Delete All?<br>Yes No |

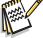

#### Note

- If a memory card is applied, you may delete those videos stored from the card only.
- Videos on a written-protected memory card cannot be deleted.

# Photo Playback

|         | Operation                                                                                                    | Display Screen |
|---------|----------------------------------------------------------------------------------------------------|----------------|
| 1.      | In the Photo Playback mode, scroll to right or touch<br>to go back; scroll to left or touch<br>next.                                     |                |
| 2.      | When the photo is selected, push forwards to the [T]<br>(Tele Button) to magnify. (The magnification Indicator<br>appears on the screen) | 0055<br>0055   |
| 3.      | To navigate the magnified photo, press on the screen and move to any direction requested with one fingertip.                             |                |
| 4.      | Push forwards to the [W] (Wide Button) to zoom out or exit the magnification mode.                                                       |                |
| 5.      | Touch 🗇 / 🔲 to start or stop the slide show.                                                                                             |                |
| 6.      | Touch 🛌 to exit.                                                                                                    |                |
| A State | Note                                                                                                    |                |

• When the LCD is idle for a few seconds, the playback function icons will disappear automatically. Tap on the screen again to request for the function bar.

#### **Delete Photo**

|          | Operation                                                                                                    | Display Screen                           |
|----------|----------------------------------------------------------------------------------------------------|------------------------------------------|
| 1.       | Touch 🔟 to go to the Delete option screen.                                                                                                    |                                          |
| 2.<br>3. | Touch [Yes] to delete the current photo or [No] to cancel<br>the operation and to exit; touch [All (Delete All)] to delete<br>all photos.<br>Once [All] is selected, a confirmation screen will appear;<br>touch [Yes] to execute the operation and [No] to cancel<br>the operation. | 0050<br>0055 Delete?<br>Yes All No       |
|          | A                                                                                                    | 0050<br>0055<br>Delete All?<br>Yes<br>No |

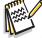

Note

- If a memory card is applied, you may delete those photos stored the card only.
- Photos on a written-protected memory card cannot be deleted.

# Section 5 Setting Your Video Camera

#### **Setting Menu**

| Operation                                                                                                    | Display Screen        |
|----------------------------------------------------------------------------------------------------|-----------------------|
| <ol> <li>Touch i on the screen to open the Menu. The menu will show on the screen.</li> <li>Scroll on the menu screen to change the page.</li> <li>The [Setting] page contains 8 options for configuring your device setup. They are Wireless Connection, Wireless ID, Menu Sound (operation sound), TV System, Language, Time Setting, Format, and Default Setting.</li> <li>Touch the Exit icon ( ) to exit.</li> </ol> | © 00:06:30<br>Setting |

## 🛜 Wireless Connection

You can select the function to set up or watch live video via wireless connection.

|    | Operation                                                                                    | Display Screen |
|----|----------------------------------------------------------------------------------------------|----------------|
| 1. | In the Setting menu, touch the [Wireless Connection] icon on the screen.                     | 100:06:30      |
| 2. | Three conneciton types are provided.                                                         |                |
| 3. | Choose among (1) Wireless to Mobile (2) Wireless to PC (3) Wireless to Cloud for connection. |                |

Note

• For details, please refer to section 6,7, and 8.

# Wireless ID

Edit [ Wireless ID & Password ] on [ Wireless to Mobile ] / [ Wireless to PC ]

|    | Operation                                                        | Display Screen |
|----|------------------------------------------------------------------|----------------|
| 1. | In the Setting menu, touch the [Wireless ID] icon on the screen. | Setting        |
| 2. | Touch to enter [ Wireless ID ] and [ Password ]                  |                |
| 3. | Touch the Return icon (                                          |                |

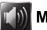

# Menu Sound

Enable or disable the sound effect of the operation sound.

|    | Operation                                            | Display Screen |
|----|------------------------------------------------------|----------------|
| 1. | In the Setting menu, touch the [Menu Sound ] icon on | 100:06:30      |
|    | the screen.                                          | Menu Sound     |
| 2. | Touch to select [ On ] ( )or [ Off ] ( ).            |                |
| 3. | Touch the Return icon ( <b></b> ) to return.         |                |
|    |                                                      |                |

#### TV System TV

Select the appropriate TV standard in your area - either NTSC or PAL, Any wrong TV system setting may cause image flickers.

- NTSC(60Hz):USA, Canada, Japan, South Korea and Taiwan, etc.
- PAL(50Hz):UK, Europe, China, Australia, Singapore and Hong Kong, etc.

|    | Operation                                                 | Display Screen                                        |
|----|-----------------------------------------------------------|-------------------------------------------------------|
| 1. | In the Setting menu, touch the [ TV ] icon on the screen. | 100:06:30 IIII<br>IIII IIIII<br>IIII IIIIIIIIIIIIIIII |
| 2. | Touch to select [ PAL ] or [ NTSC ].                      |                                                       |
| 3. | Touch the OK icon ( <b>ок</b> ) to validate the setting.  |                                                       |
| 4. | Touch the Return icon ( <b></b> ) to return.              |                                                       |

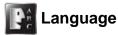

Use this option to select a language of the user's interface.

OperationDisplay Screen1. In the Setting menu, touch the [Language ] icon on the<br/>screen.Image: Operation of the screen of the desired option.2. Touch to select the desired option.Image: Operation of the OK icon ( Image: Operation of the setting.

4. Touch the Return icon (

# Time Setting

|    | Operation                                                                                          | Display Screen   |
|----|----------------------------------------------------------------------------------------------------|------------------|
| 1. | In the Setting menu, touch the [Time Setting] icon on the screen to enter the time setting screen. | Time Setting     |
| 2. | Touch Year, Month, Day, Hour, Minute, and AM/PM to set.                                            | ▲ 2011 / 10 / 08 |
| 3. | Adjust the numeric value by touching 🚺 / 🔽                                                         | ▼ 09 : 30 AM     |
| 4. | Touch the OK icon ( Lok ) to validate the setting.                                                 | OK               |
| 5. | Touch the Exit icon (                                                                              |                  |

#### Format

- Yes: Format the built-in memory (When no SD card is installed )/ or an SD card you installed.
- No: Do not format the built-in memory (When no SD card is installed ) / or an SD card you installed.

|          | Operation                                                                                      | Display Screen                                                                                                    |
|----------|------------------------------------------------------------------------------------------------|----------------------------------------------------------------------------------------------------|
| 1.<br>2. | In the Setting menu, touch the [Format] icon on the screen.<br>Touch to select [Yes] or [No] ( | 100:06:30                                                                                                    |
| 3.       | Touch the sign icon to execute the operation and the icon to cancel the operation.             | 1000 € 1000 € 10000 € 10000 € 1000 € 1000 € 1000 € 1000 € 1000 € 1000 € 1000 € |

#### Note

All the data will be erased if the SD card is formatted. Make sure a copy of the data has been made.

OK

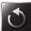

# Default Setting

Restore the default setting.

|    | Operation                                                                     | Display Screen                         |
|----|-------------------------------------------------------------------------------|----------------------------------------|
| 1. | In the Setting menu, touch the [Default Setting] icon on the screen.          | Default Setting                        |
| 2. | Touch to select [ Yes ] or [ No ] (                                           |                                        |
| 3. | Touch the icon to execute the operation and the icon to cancel the operation. | 10000000000000000000000000000000000000 |

The default settings of this device are listed as below.

| Setting                 | Default Setting           |  |
|-------------------------|---------------------------|--|
| Resolution              | FHD (1080p 30) for Video  |  |
|                         | 5MP for Photo             |  |
| Light                   | Off                       |  |
| Scene                   | Auto                      |  |
| White Balance           | Auto                      |  |
| Video Stabilization     | Off                       |  |
| Motion Detection        | Off                       |  |
| Slow Motion             | Off                       |  |
| Time Lapse              | Off                       |  |
| Self-Timer              | Off                       |  |
| Face Tracking           | Off                       |  |
| Date Printing           | Off                       |  |
| ISO                     | Auto                      |  |
| Menu Sound              | On                        |  |
| Password of Wireless ID | 0000                      |  |
| TV System               | Shipping area accordingly |  |
| Language                | Shipping area accordingly |  |
| Volume                  | Level 3                   |  |

#### **Advanced Operation on Your Computer - WiVideo**

The camera can connect to your computer via wireless or USB. Once you launch the [WiVideo] application (for Windows® systems only) on your computer, it will search for your camera and connect to it. Then, you can operate more functions on your computer. There are several functions as below:

- Transfer the files from the camera. ( wireless/USB connection)
- Watch live streaming video from the camera on your computer. ( wireless connection)
- Use the camera as a wireless webcam for online video chatting. ( wireless connection)
- Set up social network account and save info to camera. (USB connection)
- · Configure and synchronize wireless profiles on camera. (USB connection)

#### Install [WiVideo] on your computer

To connect to the camera and launch [WiVideo] application via wireless correctly, you have to install this program firstly. It is a perfect platform for you to watch live streaming video from your camera and use the camera as a webcam for your online video chatting.

Follow the steps below to install the [ PC WiVideo Suite ] on the computer.

- 1. Connect the camera to your computer by using the supplied USB cable.
- 2. After making a USB connection, the program installs automatically, or the AutoRuns/AutoPlay window appears. (It may be different based on OS recognition.) If the AutoPlay window does not appear. Please click [My Computer] → [PC WiVideo Suite] to execute the installation of this program.

| Install automatically)                                                                                                    | Image: AutoProv       Image: CD Drive (G; WV/ideo         Image: CD Drive (G; WV/ideo       Image: CD Drive (G; WV/ideo         Image: CD Drive (G; WV/ideo       Image: CD Drive (G; WV/ideo         Image: CD Drive (G; WV/ideo       Image: CD Drive (G; WV/ideo         Image: CD Drive (G; WV/ideo       Image: CD Drive (G; WV/ideo         Image: CD Drive (G; WV/ideo       Image: CD Drive (G; WV/ideo         Image: CD Drive (G; WV/ideo       Image: CD Drive (D)         Image: CD Drive (D)       Image: CD Drive (D)         Image: CD Drive (D)       Image: CD Drive (D)         Image: CD Drive (D)       Image: Compression         Image: Compression       Image: Compression                                                                                                    |
|----------------------------------------------------------------------------------------------------|----------------------------------------------------------------------------------------------------|
| Te 10 ter Found to Auto<br>G = 0 ter Found Death (b) for the form (b)<br>Auto (b) ter form the found to the Graphic<br>System Calls<br>System Calls<br>System Calls<br>System Calls<br>System Calls                                                                                                    | Copics - Spectra - Long - Long - |
| And and a finite of a second field of a second field of a sec | Image       Log Back       Log Back       Log Back         Image       Log Back       Log Back       Log Back         Image       Log Back       Log Back       Log Back         Image       Log Back       Log Back       Log Back         Image       Log Back       Log Back       Log Back         Image       Log Back       Log Back       Log Back         Image       Log Back       Log Back       Log Back         Image       Clob Back       Log Back       Log Back         Image       Clob Back       Log Back       Log Back         Image       Clob Back       Log Back       Log Back         Image       Clob Back       Log Back       Log Back         Image       Clob Back       Log Back       Log Back         Image       Clob Back       Log Back       Log Back         Image       Log Back       Log Back       Log Back         Image       Log Back       Log Back       Log Back         Image       Log Back       Log Back       Log Back         Image       Log Back       Log Back       Log Back         Image       Log Back       Log Back       Log Back                                                                                                    |
| Per Distanti (DP)<br>Person Barter (Defense<br>Fund de State (Defense)                                                                                                    | (Path to WiVideo.exe)                                                                                                    |

- 3. Follow the on-screen instructions to complete the installation.
- 4. The shortcut of WiVideo ( ) shows on the desktop. (Or you can find the application at [ Start ] → [ All Program ].)
- 5. The main screen appears automatically on the desktop.

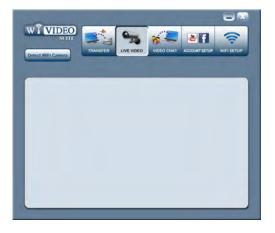

6. When the installation is completed, you can unplug the USB cable.

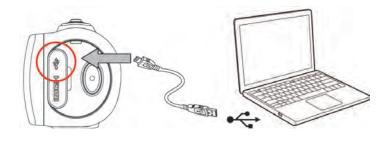

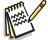

#### Note

- WiVideo program will install the H.264 Codec (ffdshow-a free software under GPL license) for viewing the videos correctly.
- To install correctly, you have to log out /quit from the Instant Message (IM) application before the installation.
- WiVideo is for Windows<sup>®</sup> systems only.
- When language on screen is not legible, refer to trouble-shooting section.

#### **Using WiVideo via Wireless Connection**

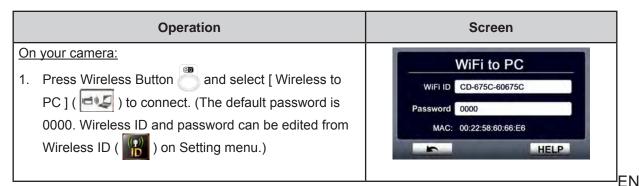

On your computer:

- Double click the [WiVideo] shortcut an on the desktop.
   (make sure the [WiVideo] application is installed in your computer in advance.)
- 3. Click [ Detect Wireless Camera ] button to search for your camera.

\*One task window may pop out and ask you to select your camera when there are two or more wireless cameras in the same wireless network range.

- Check [Wireless ID] and input [Password] shown on your camera on the WiVideo task window. Then, click [ OK]
- Once the connection is established, the signal of Wireless to PC <sup>(</sup>)<sup>(</sup>) will show on top of the screen.
- 6. Then, Wireless to PC WiVideo Suite connection mode is completed.

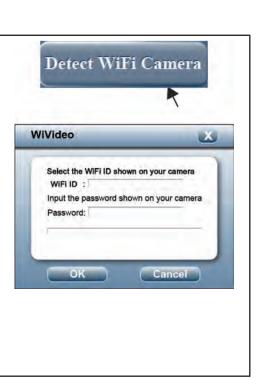

#### Note

Turn PC wireless function on before use.

The WiVideo application serves 3 options with connection via wireless:

| Function   | Description                                                                                        |  |  |
|------------|----------------------------------------------------------------------------------------------------|--|--|
| TRANSFER/  | You can remote control the videos and photos stored in your camera.                                |  |  |
| DELETE     | You can transfer or delete the files in your computer.                                             |  |  |
| LIVE VIDEO | Watch live streaming on your computer via your camera.                                             |  |  |
|            | You can select the video resolution.                                                               |  |  |
| VIDEO CHAT | Use your camera as a wireless webcam for online video chatting                                     |  |  |
|            | (You have to select this device as your webcam on the video/audio setting first.)*                 |  |  |
|            | *You have to select [ WiVideo Camera ] as your webcam/microphone<br>for the online video chatting. |  |  |
|            | (e.g. Skype) (S) (Webcam:WiVideo Camera                                                            |  |  |

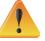

#### Note

For the wireless connectivity working correctly, make sure the bundled WiVideo (for Windows<sup>®</sup> based systems only) is installed and the wireless LAN module of your computer is activated.

- Make sure your computer connects with your access point (AP) correctly and your camera is in the same range of the WLAN.
- For the much more stable video streaming when using LIVE VIDEO or VIDEO CHAT, please make sure the wireless signal strength shows 2 bars ( ) or above on the camera.
- To boost the wireless signal strength, you can move the camera closer to your computer.
- If the camera is far from your computer or the AP device, it may take longer to connect to the network. (The signal and the radio frequency may be interfered.)
- To prevent the camera from turning off accidentally, please be sure the battery is fully charged.

#### Using WiVideo via USB Connection

- 1. Connect the camera to your computer by using the supplied USB cable.
- 2. After making a USB connection, the main screen will appear. Or please click [WiVideo PC Suite] shortcut [ on the desktop to execute the application. Or you can find it at [ Start ]→[ All Program ].

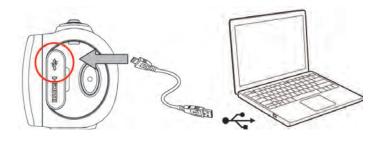

The WiVideo application serves 2 functions via USB:

| Function                              | Description                                                                                                    |  |  |
|---------------------------------------|----------------------------------------------------------------------------------------------------|--|--|
| TRANSFER                              | You can access the videos and photos in your camera and upload the files to the social networks.                                                                                                    |  |  |
|                                       | <u>Upload</u>                                                                                                    |  |  |
|                                       | 1. Select the videos/photos on the thumbnail screen.                                                                                                    |  |  |
|                                       | 2. Click on [ Upload ].                                                                                                    |  |  |
|                                       | 3. The website options appears.                                                                                                    |  |  |
|                                       | 4. Select the website and check the Username/Email and password of the specific social website in the fields.                                                                                                    |  |  |
|                                       | 5. Click on [ SET ] to upload.                                                                                                    |  |  |
|                                       | Choose website to upload   YouTube  Facebook  TwitVid  Kook  Kook |  |  |
| SETUP                                 | Account Setup                                                                                                    |  |  |
|                                       | Set up your social network account information and save them to your camera.                                                                                                    |  |  |
|                                       | Wireless Setup                                                                                                    |  |  |
|                                       | Configure and synchronize your wireless profile to your cam<br>Name your camera and create your security password.                                                                                                    |  |  |
|                                       |                                                                                                    |  |  |
| A A A A A A A A A A A A A A A A A A A |                                                                                                    |  |  |

#### Note

- LIVE VIDEO and VIDEO CHAT are not available via USB connection.
- Some social websites may not be allowed to access in certain regions or networks.
- Your computer must have internet access to upload files to the website.
- If you do not have a account, please sign up on the website first.
- The social network is subject to update without notice. (e.g. password validation, create a channel) Please visit the website first to update your account setting.

#### **Advanced Operation on Your Mobile - WiVideo**

Use your mobile as a remote control to take photo/videos from camera wirelessly. It makes the camera become a handy accessory to go with your mobile, which allows you to record any scene, any time and any where. There are several functions as below:

- Use your mobile as a remote control to take photos/videos from your camera wirelessly.
- Zoom in/out the lens on the camera via your mobile.

#### Install [WiVideo] on Your Mobile

To connect to the camera, you have to install [WiVideo] application program firstly. There are **two systems** to install [Mobile WiVideo App] onto your mobile. It depends on which system your mobile is applied to. For Android system, please download this App from Google Play; for iOS system (iPhone/ iPad), please refer to Apple APP Store for installation.

Follow the steps below to install [ Mobile WiVideo App ] on your mobile.

- 1. Download WiVideo App from Google Play (OS: Android2.2 or higher) or Apple APP Store (OS: iOS4 or higher) onto your mobile.
- 2. Follow the on-screen instructions to complete the installation.
- 3. The shortcut of WiVideo ( 🕋 ) is shown on the screen.

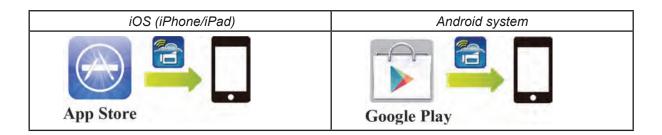

### iOS system (iPhone/iPad): Direct/Hotspot/AP Modes

There are three modes of wireless connections to your mobile from the camera if you are a iPhone/ iPad user. Under different environments and circumstances, you may use the one that is most effective to connect at the time.

#### (1) iOS: Using [ Direct Mode ] without wireless mobile service

| Operation                                                                       | Schema | Illustration             |
|---------------------------------------------------------------------------------|--------|--------------------------|
| On your camera:                                                                 |        |                          |
| 1. Press wireless Button 🔘 and select [Wireless to Mobile ] ( 🖃 🗊 ) to connect. |        |                          |
| 2. Select [ Direct Mode ] on the [ Wireless Access Point ] list.                |        | WiFi to Mobile           |
| 3. If the [Direct Mode] is connected, a signal icon will show ( $~~~~~~~~~$ ).  |        | WiFiID CD-675C-60675C    |
| 4. Tap the connection mode and a screen will show with [Wireless ID ] and       |        | MAC: 00:22:50;60;66;E6   |
| [Password] for three seconds.                                                   |        | IF OK                    |
|                                                                                 |        |                          |
| On your mobile:                                                                 |        |                          |
| 1.Go to [Settings] and then go to [Wireless] function.                          |        |                          |
| 2.Select the same [Wireless ID] shown on your camera to connect.                |        | attiges ( )              |
| 3.Once the icon [ 🛜 ] shows, the Direct Mode connection is activated.           |        | Settinger WorFa Networks |
| 4.Press WiVideo icon [ 🛜 ] to activate Mobiel WiVideo App.                      |        | WHA CON                  |
| Note: It will take a while for [ 🛜 ] to show up in order to connect.            |        | Choose a Network         |

#### (2) iOS: Using [ Hotspot Mode ] with wireless service mobile

| Operation                                                                      | Schema  | Illustration                                                                                   |
|--------------------------------------------------------------------------------|---------|------------------------------------------------------------------------------------------------|
| On your mobile:                                                                |         |                                                                                                |
| 1.Go to [Settings] on your mobile and then go to [Wireless] function.          |         | Personal Hotapot: 1 Connection                                                                 |
| 2.Select [Personal Hotspot] function on your mobile.                           |         | Personal Hotspot                                                                               |
| 3.Tap [On] to enable [ Personal Hotspot ].                                     |         | Now Discoversible                                                                              |
| 4.Once activate [Personal Hotspot], you may share wireless to your camera for  |         | Other users can look for your shared<br>nemeork using W-F under the name "James"<br>(Phone 4". |
| connection.                                                                    |         | Wi-Fi Password 00000000 >                                                                      |
|                                                                                |         |                                                                                                |
| On your camera:                                                                |         |                                                                                                |
| 1. Press wireless Button ( 📩 ) and select [ Wireless to Mobile ] ( 💷 ) to scan | Hotspot | Connection Type                                                                                |
| available Wireless Access Point (AP).                                          |         |                                                                                                |
| 2. Select the same Hotspot from your mobile on the available AP list.          |         |                                                                                                |
| 3. Connect your camera to this Hotspot.                                        |         | <b>I</b>                                                                                       |
|                                                                                |         |                                                                                                |

#### (3) iOS: Using [ AP Mode ] with Wireless Access Point

| Operation                                                                                                    | Schema | Illustration    |
|----------------------------------------------------------------------------------------------------|--------|-----------------|
| On your mobile:<br>1. Go to [ Settings ] on your mobile and then go to [ Wireless ] function.<br>2. Enable wireless function from [ Wi-Fi Networks ].<br>3. Select one AP available to you.                                                                          |        | WHI WRILESS & C |
| <ul> <li><u>On your camera:</u></li> <li>1. Press wireless Button () and select [Wireless to Mobile] () to scan available Wireless Access Point (AP).</li> <li>2. Select the same AP chosen from your mobile.</li> <li>3. Connect your camera to this AP.</li> </ul> |        | Connection Type |

# Android System: Hotspot / AP Modes

There are two modes of wireless connections to your mobile from the camera if you are a phone user with an Android system. Under different environments and circumstances, you may use the one that is most effective to connect at the time.

#### (1) Android: Using [ Hotpost Mode ] with wireless mobile service

| Operation                                                                                                    | Schema  | Illustration            |
|----------------------------------------------------------------------------------------------------|---------|-------------------------|
| On your mobile:<br>1.Go to [ Settings ] and then go to [ Wireless & network ] function.<br>2.Enable Hotspot and/or AP function.<br>3.Once activate Hotspot, you may share wireless to your camera for connection.                                                                                                    |         | Configure Visit hotspot |
| <ul> <li>On your camera: <ol> <li>Press Wireless Button () and select [Wireless to Mobile] () to scan available AP.</li> <li>Select the same Hotspot from your mobile on the available [Wireless Access Point] list.</li> <li>Connect your camera to this Hotspot.</li> </ol> </li> <li>Note: Operation may vary, please refer to each individual model.</li> </ul> | Hotspot | Connection Type         |

#### (2) Android: Using [ AP Mode ] with Wireless Access Point

| Operation                                                                                                    | Schema | Illustration                      |
|----------------------------------------------------------------------------------------------------|--------|-----------------------------------|
| On your mobile:<br>1. Go to [ Settings ] and then go to [ Wireless & network ] function.<br>2. Enable wireless function from [ Wireless settings ].<br>3. Select one AP available to you.                                                 |        | ✓ ✓ ✓ ✓ ✓ ✓ ✓ ✓ ✓ ✓ ✓ ✓ ✓ ✓ ✓ ✓ ✓ |
| <ul> <li>On your camera:</li> <li>1. Press Wireless Button ( ) and select [ Wireless to Mobile ] ( ) to scan available AP.</li> <li>2. Select the same AP chosen from your mobile.</li> <li>3. Connect your camera to this AP.</li> </ul> |        | Connection Type                   |

# Using WiVideo via Wireless Connection

| Operation                                                | Screen               |
|----------------------------------------------------------|----------------------|
| Remote Control Your Camera (from Mobile):                |                      |
| 1. Press [ Mobile WiVideo App ] icon on your mobile.     | View                 |
| 2. Detect the available cameras automatically from your  | · 📾 00:02:36 • Q 😤 💷 |
| mobile.                                                  |                      |
| 3. Enter the password (The default is 0000 and it can be |                      |
| edited via [SETUP] from WiVideo APP.) or via             |                      |
| [ Settings ] from the camera.                            |                      |
| 4. Enjoy playing your camera via your mobile.            |                      |
|                                                          |                      |

### **Mobile WiVideo Suite Function**

Through your mobile, you may remote control your camera wirelessly. Here is a list of icons shown on your mobile to illustrate their functions.

| Т     | Tele(T)                                             |
|-------|-----------------------------------------------------|
|       | • Zoom in                                           |
| W     | Wide(W)                                             |
|       | • Zoom out                                          |
|       | Video                                               |
|       | <ul> <li>Press to take/stop video</li> </ul>        |
| Ď     | Photo                                               |
|       | <ul> <li>Press to take photo</li> </ul>             |
|       | View                                                |
| View  | Watch live view on camera                           |
| Album | Album                                               |
|       | <ul> <li>Playback/Delete files on camera</li> </ul> |
| Setup | Setup                                               |
|       | <ul> <li>Manage settings on camera</li> </ul>       |

# Section 8 Wireless to Cloud-Ustream

## Sign up and Store Ustream Account to Camera

Ustream enables you to free broadcast the live video of your camera. People can watch your broadcasting on their iPhone, iPad, iPod press, Android phones/tablets, or PC on Ustream website/ APP anytime, anywhere. WiVideo program can guide you to setup Ustream automatically.

Before you start using Ustream, you need to register an account at Ustream website (www.ustream.tv).

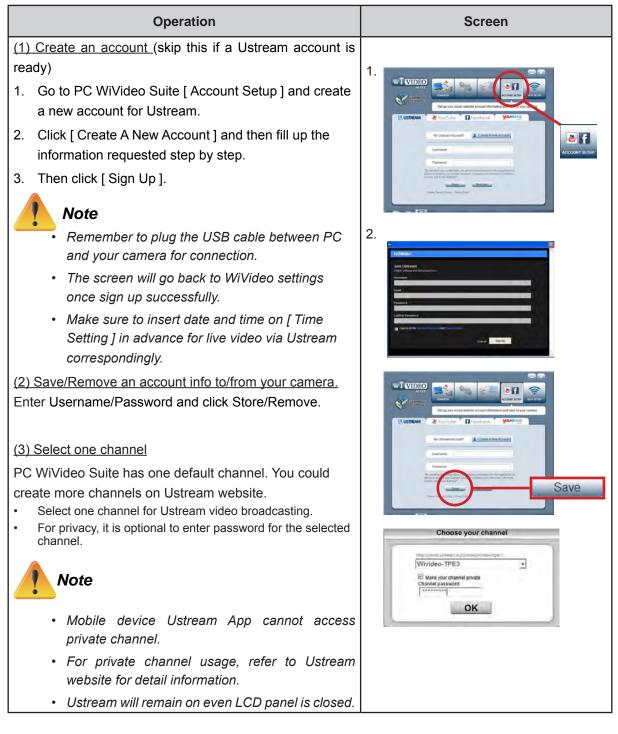

## Prepare AP / Mobile Hotspot for Ustream broadcasting

Ensure you have a working AP (Access Point) / Mobile Hotspot device to get ready to start broadcasting.

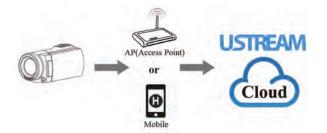

### Broadcast live video on Ustream

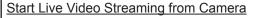

- 1. Press [ Wireless' 📩 ] button on the camera
- Select [ Wireless to Cloud ]( 2) from [ Connection Type ].
- 3. Log in your Ustream account
- 4. Enter your username and password.
- 5. The camera lists available Access Point.
- 6. Select one for wireless connection.
- 7. The camera connects to Ustream server and starts video streaming.

#### Note

- Once the username and password of Ustream account insert, it will show next time automatically.
- If you do not see anything, please enter username/ password with keypad.

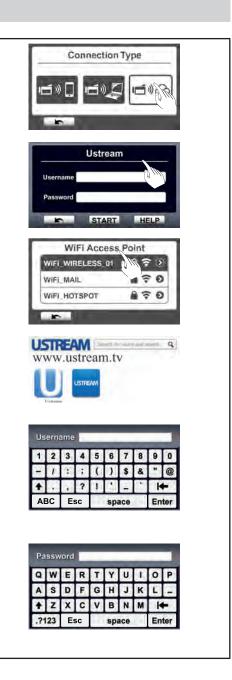

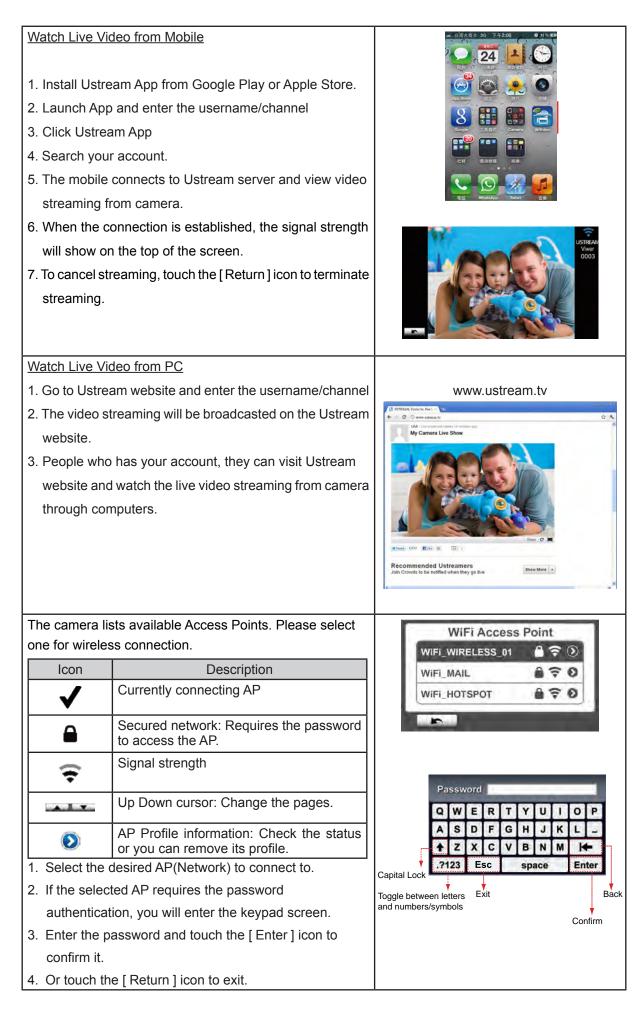

1. The screen shown the icon[ Connecting Failed ] ( 20) indicates the camera does not connect to the network correctly.

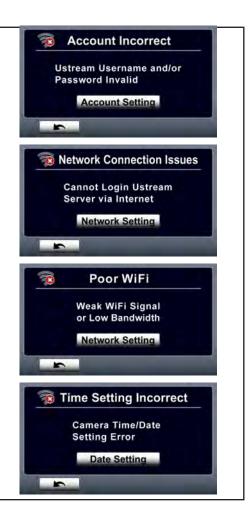

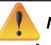

#### Note

- The possible reasons for "Connecting Failed" could be (1) wrong password ; (2) you are not in the wireless network area of the AP. (3) the camera does not support the type of encryption used on the AP. This model only supports WEP/WPA/WPA2 personal type of encryption, but not up to enterprise level (4) your network requires PPPoE account/password information.
- This camera only supports the AP(SSID) named in English/number/symbols (ASCII characters).
- You can only enter text in English, regardless of the OSD language.
- Some AP routers do not allow you to connect to the network (e.g. firewall).
- You may be charged by the network service provider.
- Please stay away from any electronic equipment since the radio frequency signals may interfere connecting.
- When streaming on Ustream, the record/ zoom functions are disabled.
- The camera cannot connect to the network while it is connected to an HDTV via the cable, or vice versa.
- It may take time to scan and connect to the AP/network or to upload. The stream speed is affected by the Internet connection speed or other factors.
- Please be sure the battery is fully charged before connecting to the network. It may take time to upload.
- If you do not have an account, please sign up on the website first.
- The social website update is the subject to change without notice. (e.g. password validation, create a channel) Please visit the website first to update your account setting.
- · Ustream may not be allowed to access in certain regions or networks.
- Please avoid transferring the confidential files and setting your personal account information on the open networks or in public areas . The data transferred via wireless could be leaked.

# Section 9 Viewing Photos and Videos on TV

## Connecting to a High-Definition 16:9(Wide) TV

- 1. Connect the HDMI cable to your device's HDMI Out port.
- 2. Connect the other end of the cable to a television.
- 3. Set the video input source of your TV to " HDMI."
- 4. The steps for viewing stored videos and photos on HDTV are exactly the same as for viewing them on the LCD screen.

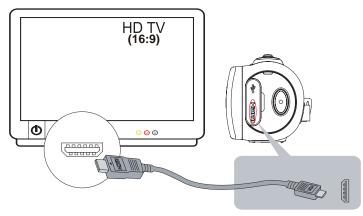

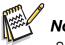

Vote

Some functions may not be accessible when the device is connected to an HDTV.

## Connecting to a 4:3 TV

- 1. Connect the AV cable (sold separately) to your device's Mini USB2.0 port.
- 2. Connect the other end of the cable to a television.
- 3. The steps for viewing stored videos and photos on a TV are exactly the same as for viewing them on the LCD screen.

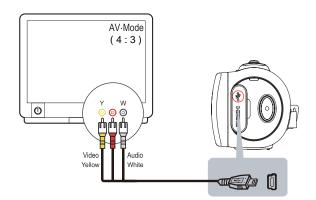

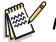

#### Note

- Some functions may not be accessible when the device is connected to a TV / HDTV.
- Some icons on the LCD screen do not display when the camera is connected to an HDTV.
- Video/photo taking is not applied while HDMI cable is on.
- Wireless function would not be applied while HDMI cable is used with TV.

# Section 10 Viewing Photos and Videos on PC

### **Transferring Photos or Videos to a Computer**

You can transfer photos or videos stored on your device to a computer and send them in e-mails to friends or post them on the web sites.

To do this you should:

- 1. Connect the computer and device with the supplied mini USB 2.0 cable.
- 2. To access photos and videos on your SD card: Videos and photos can be found on your computer at <u>My Computer\ SD\DCIM\100MEDIA (path will vary depending on name of SD card)</u>.
- 3. To access photos and videos in the device's internal memory: Videos and photos can be found on your computer at <u>My Computer\DV\DCIM\100MEDIA</u>
- 4. Under this folder, you can view, delete, move, or copy any video/photo you want.

# Section 11 Specifications and System Requirements

# Specification

| Image sensor               | 5 Mega pixel Cl                                                                | MOS sensor                        |  |
|----------------------------|--------------------------------------------------------------------------------|-----------------------------------|--|
| Operation modes            | Video record, Photo record                                                     |                                   |  |
| Lens Type                  | 10X Optical zoom                                                               |                                   |  |
| Lens                       | Auto Focus Lens (F2.8)                                                         |                                   |  |
|                            |                                                                                | Wide: 1cm ~ Infinity              |  |
| Focus range                | Normal Mode                                                                    | Tele: 80cm ~ Infinity             |  |
| Zoom                       | 1X~50X (10X C                                                                  | Optical zoom and 5X Digital zoom) |  |
| Shutter                    | Electronic                                                                     |                                   |  |
| LCD monitor                | 3 inches touch                                                                 | LCD (16:9)                        |  |
| External Lens/Filter mount | Ø 37mm                                                                         |                                   |  |
| Storage media              | Built-in 128MB memory (partial memory is used for firmware code and software); |                                   |  |
|                            | SD/SDHC/SDXC card slot support (up to 64 GB)                                   |                                   |  |
| Photo resolution           | olution 16MP: 4608×3456 (16M pixels) (Interpolated)                            |                                   |  |
|                            | 5MP: 2592×1944 (5M pixels)                                                     |                                   |  |
|                            | 3MP: 2048×1536 (3M pixels)                                                     |                                   |  |
| Video resolution           | Full HD (1080p 30): 1920×1080(30fps)                                           |                                   |  |
|                            | HD+ (720p 60): 1280×720(60fps)                                                 |                                   |  |
|                            | HD (720p 30): 1                                                                | 1280×720(30fps)                   |  |
|                            | VGA (640×480)                                                                  | : 640×480(30fps)                  |  |
| White balance              | Auto/Manual (Daylight, Fluorescent, Tungsten)                                  |                                   |  |
| Self-timer                 | 10 seconds delay                                                               |                                   |  |
| Light                      | Light On/ Digital Light / Light Off                                            |                                   |  |
| File format                | Photo: JPG                                                                     |                                   |  |
|                            | Video: MP4 (H.                                                                 | 264)                              |  |
| Image play                 | Single image/Slideshow                                                         |                                   |  |
| PC interface               | Mini USB 2.0 port                                                              |                                   |  |
| TV out                     | HDMI                                                                           |                                   |  |
| Battery                    | Lithium-ion rechargeable battery                                               |                                   |  |
| Dimension                  | 121mm (L) × 59mm (H) × 54mm (W)                                                |                                   |  |
|                            | . ,                                                                            |                                   |  |

## System requirements

- Microsoft Windows XP/Vista/7
- Intel /AMD Dual-Core CPU or above
- 1GB System memory and free
- 2GB System hard disk space
- Available USB 1.1/2.0 port or above

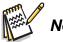

### Note

 The LCD screen is manufactured using extremely high-precision technology, so over 99.99% of the pixels are operational for effective use. However, some tiny black and/or bright dots (white, red, blue or green) may appear on the LCD screen. These dots are a normal result of the manufacturing process, and do not affect the recording.

# Section 12 Troubleshooting

# Troubleshooting

If the camera fails to function as expected, check the list of the common problems below.

| power turns off suddenly.         Battery pack is weak or depleted. Recharge the battery pack.           Camera cannot be turned on<br>after plugging power adapter.         • Please make sure that you use the supplied power adapter<br>and connect it to the power outlet correctly.           The files on the memory card do<br>not display smoothly when the<br>LCD shows the "!" marking.         • "I" means the SD card is low speed or contains corrupted files.<br>To solve this, format the SD card using the camera instead of<br>a computer. (Please refer to the detailed Format instruction in<br>Section 5).           • The card has some problems and can not be recognized.<br>Change the card with another one.         • Or please change the SD card to a high speed one.           • Memory is full. Delete some unnecessary videos/photos or<br>insert a new SD card.         • Power is off. Press the [Power Button] to turn on.           The date imprinted on the photo<br>is incorrect         • Please remove the battery/unplug the adapter. Then, insert<br>the battery/lug the adapter and turn on the camera again.           * Set the date and time in the [ Setting ] menu.         • Set the date and time in the [ Setting ] menu.           * Boor lighting. Take photo in better lighting.         • Phoce the camera on a flat and steady surface, or use a<br>tripod when take photo.           * Place the camera is connected<br>to the PC via USB cable, many<br>Autoplay windows may pop out.<br>They indicate the disks of the<br>camera.         • Elevel proper white balance option to match the light<br>source.           * When the camera is not<br>tegible.         • When the language shown on the screen is not legible,<br>please refer to FAQ at websites fr                                                                                                    | Problem/Situation                            | Remediation/Solution                                              |
|----------------------------------------------------------------------------------------------------|----------------------------------------------|-------------------------------------------------------------------|
| Camera cannot be turned on<br>after plugging power adapter. <ul> <li>Please make sure that you use the supplied power adapter<br/>and connect it to the power outlet correctly.</li> <li>The files on the memory card do<br/>not display smoothly when the<br/>LCD shows the "!" marking.</li> <li>"!" means the SD card is low speed or contains corrupted files.<br/>To solve this, format the SD card using the camera instead of<br/>a computer. (Please refer to the detailed Format instruction in<br/>Section 5).</li> <li>The card has some problems and can not be recognized.<br/>Change the card with another one.</li> <li>Or please change the SD card to a high speed one.</li> </ul> <li>Cannot take video/photo.</li> <li>Memory is full. Delete some unnecessary videos/photos or<br/>insert a new SD card.</li> <li>Power is off. Press the [Power Button ] to turn on.</li> <li>Please remove the battery/unplug the adapter. Then, insert<br/>the battery/plug the adapter and turn on the camera again.</li> <li>Set the date and time in the [Setting ] menu.</li> <li>is incorrect</li> <li>Poor lighting. Take photo in better lighting.</li> <li>The camera on a flat and steady surface, or use a<br/>tripod when take photo.</li> <li>Place the camera on a flat and steady surface, or use a<br/>tripod when take photo.</li> <li>Place the camera on a flat and steady surface, or use a<br/>tripod when take photo.</li> <li>Select the proper white balance option to match the light<br/>source.</li> <li>(IDV) indicates the internal memory of the camera.</li> <li>[Removable Disk] indicates the external memory (memory<br/>card installed in the camera).</li> <li>The disk [DVAP] shows the built-in Internet Direct<br/>application is saved at this disk. Please DO NOT format this<br/>disk or delete the application can not function.</li> <li>When the language shown on the screen is not legible,<br/>please refer to</li>                                                 | Cannot turn on the camera. The               | Power is off. Press the [ Power Button ] to turn on.              |
| after plugging power adapter.       and connect it to the power outlet correctly.         The files on the memory card do not display smoothly when the LCD shows the "!" marking.       " "I" means the SD card is low speed or contains corrupted files. To solve this, format the SD card using the camera instead of a computer. (Please refer to the detailed Format instruction in Section 5).         Image: Computer intervention of the state state of the state state of the state state of the state state of the state state of the state state of the state state of the state state of the state stat | power turns off suddenly.                    | • Battery pack is weak or depleted. Recharge the battery pack.    |
| The files on the memory card do not display smoothly when the LCD shows the "!" marking.       • "I" means the SD card is low speed or contains corrupted files. To solve this, format the SD card using the camera instead of a computer. (Please refer to the detailed Format instruction in Section 5).         • The card has some problems and can not be recognized. Change the Card with another one.       • Or please change the SD card to a high speed one.         Cannot take video/photo.       • Memory is full. Delete some unnecessary videos/photos or insert a new SD card.         • Power is off. Press the [Power Button] to turn on.         The camera is frozen.       • Please remove the battery/unplug the adapter. Then, insert the battery/plug the adapter and turn on the camera again.         • Set the date and time in the [Setting] menu.       • Set the date and time in the [Setting] menu.         is incorrect       • Poor lighting. Take photo in better lighting.         Why do some of my indoor photos look blurry and dark?       • Poor lighting. Take photo in better lighting.         • Place the camera on a flat and steady surface, or use a tripod when take photo.       • Place the camera on a flat and steady surface, or use a tripod when take photo.         The y indicate the disks of the camera.       • [DV] indicates the internal memory of the camera.         • [DV] indicates the application is ake' otherwise, the Internet Direct application is ake' otherwise, the Internet Direct application is aved at this disk. Please DO NOT format this disk or delet the application is inside; otherwise, the Internet Direct application is aved at this disk. Pl                                                                                                    | Camera cannot be turned on                   | · Please make sure that you use the supplied power adapter        |
| not display smoothly when the<br>LCD shows the "!" marking.       To solve this, format the SD card using the camera instead of<br>a computer. (Please refer to the detailed Format instruction in<br>Section 5).         • The card has some problems and can not be recognized.<br>Change the Card with another one.       • Or please change the SD card to a high speed one.         • Or please change the SD card.       • Memory is full. Delete some unnecessary videos/photos or<br>insert a new SD card.         • Power is off. Press the [Power Button] to turn on.       • Please remove the battery/unplug the adapter. Then, insert<br>the battery/plug the adapter and turn on the camera again.         The date imprinted on the photo<br>is incorrect       • Set the date and time in the [Setting] menu.         Why do some of my indoor<br>photos look blurry and dark?       • Poor lighting. Take photo in better lighting.         • The camera is connected<br>to the PC via USB cable, many<br>Autoplay windows may pop out.<br>They indicate the disks of the<br>camera.       • Select the proper white balance option to match the light<br>source.         • The disk [DVAP] shows the built-in Internet Direct<br>application is saved at this disk. Please DO NOT format this<br>disk or delete the application inside; otherwise, the Internet<br>Direct application can not function.         Language on screen is not<br>legible.       • When the language shown on the screen is not legible,<br>please refer to FAQ at websites from each original computer                                                                                                    | after plugging power adapter.                | and connect it to the power outlet correctly.                     |
| LCD shows the "I" marking.       a computer. (Please refer to the detailed Format instruction in Section 5).         • The card has some problems and can not be recognized. Change the card with another one.       • Or please change the SD card to a high speed one.         • Cannot take video/photo.       • Memory is full. Delete some unnecessary videos/photos or insert a new SD card.         • Power is off. Press the [Power Button] to turn on.       • Please remove the battery/unplug the adapter. Then, insert the battery/plug the adapter and turn on the camera again.         The date imprinted on the photo is incorrect       • Set the date and time in the [Setting] menu.         * The camera extends photo sub blurry and dark?       • Poor lighting. Take photo in better lighting.         * The camera is connected to the PC via USB cable, many Autoplay windows may pop out. They indicate the disks of the camera.       • Select the proper white balance option to match the light assure.         * The disk in the Camera is not legible.       • DV jindicates the internal memory of the camera.                                                                                                    | The files on the memory card do              | • "!" means the SD card is low speed or contains corrupted files. |
| Section 5).         • The card has some problems and can not be recognized.<br>Change the card with another one.         • Or please change the SD card to a high speed one.         Cannot take video/photo.         • Memory is full. Delete some unnecessary videos/photos or<br>insert a new SD card.         • Power is off. Press the [Power Button] to turn on.         The camera is frozen.         • Please remove the battery/unplug the adapter. Then, insert<br>the battery/plug the adapter and turn on the camera again.         The date imprinted on the photo<br>is incorrect         Why do some of my indoor<br>photos look blurry and dark?         • Poor lighting. Take photo in better lighting.         • Poor lighting. Take photo exposure time under low light/<br>indoor condition. Keep the camera (and the target subject)<br>steady for several seconds when taking photos.         • Place the camera on a flat and steady surface, or use a<br>tripod when take photo.         The camera is connected<br>to the PC via USB cable, many<br>Autoplay windows may pop out.         Autoplay windows may pop out.         The disk [ DVAP] shows the built-in Internet Direct<br>application is saved at this disk. Please DO NOT format this<br>disk or delete the application inside; otherwise, the Internet<br>Direct application can not function.         Language on screen is not<br>legible.       • When the language shown on the screen is not legible,<br>please refer to FAQ at websites from each original computer                                                                                                    | not display smoothly when the                | To solve this, format the SD card using the camera instead of     |
| Change the card with another one.         • Or please change the SD card to a high speed one.         Cannot take video/photo.         • Memory is full. Delete some unnecessary videos/photos or insert a new SD card.         • Power is off. Press the [Power Button] to turn on.         The camera is frozen.         • Please remove the battery/uplug the adapter. Then, insert the battery/plug the adapter and turn on the camera again.         The date imprinted on the photo is incorrect         Why do some of my indoor photos look blurry and dark?         • Poor lighting. Take photo in better lighting.         • Poor lighting. Take photo in better lighting.         • The camera extends photo exposure time under low light/ indoor condition. Keep the camera (and the target subject) steady for several seconds when taking photos.         • Place the camera on a flat and steady surface, or use a tripod when take photo.         The color of the video/photo is not natural.         When the camera is connected to the PC via USB cable, many Autoplay windows may pop out. They indicate the disks of the camera.         • [DV] indicates the internal memory of the camera.         • The disk [DVAP] shows the built-in Internet Direct application is saved at this disk. Please DO NOT format this disk or delete the application inside; otherwise, the Internet Direct application can not function.         • When the language shown on the screen is not legible, please refer to FAQ at websites from each original computer                                                                                                    | LCD shows the "!" marking.                   |                                                                   |
| Change the card with another one.         • Or please change the SD card to a high speed one.         Cannot take video/photo.         * Memory is full. Delete some unnecessary videos/photos or insert a new SD card.         • Power is off. Press the [Power Button] to turn on.         The camera is frozen.         * Please remove the battery/uplug the adapter. Then, insert the battery/plug the adapter and turn on the camera again.         The date imprinted on the photo is incorrect         Why do some of my indoor photos look blurry and dark?         * Poor lighting. Take photo in better lighting.         * Poor lighting. Take photo in better lighting.         * The camera extends photo exposure time under low light/ indoor condition. Keep the camera (and the target subject) steady for several seconds when taking photos.         * Place the camera on a flat and steady surface, or use a tripod when take photo.         The color of the video/photo is not natural.         * EDV   indicates the internal memory of the camera.         * [DV] indicates the internal memory of the camera.         * [DV] shows the built-in Internet Direct application is saved at this disk. Please DO NOT format this disk or delete the application inside; otherwise, the Internet Direct application can not function.         * When the language shown on the screen is not legible, please refer to FAQ at websites from each original computer                                                                                                    |                                              | The card has some problems and can not be recognized.             |
| Cannot take video/photo.       • Memory is full. Delete some unnecessary videos/photos or insert a new SD card.         • Power is off. Press the [Power Button] to turn on.         The camera is frozen.       • Please remove the battery/unplug the adapter. Then, insert the battery/plug the adapter and turn on the camera again.         The date imprinted on the photo is incorrect       • Set the date and time in the [Setting] menu.         Why do some of my indoor photos look blurry and dark?       • Poor lighting. Take photo in better lighting.         • The camera extends photo exposure time under low light/ indoor condition. Keep the camera (and the target subject) steady for several seconds when taking photos.       • Place the camera on a flat and steady surface, or use a tripod when take photo.         The color of the video/photo is not natural.       • Select the proper white balance option to match the light source.         When the camera is connected to the PC via USB cable, many Autoplay windows may pop out. They indicate the disks of the camera.       • [DV] indicates the internal memory of the camera.         • [DV] indicates the disks of the camera.       • [DV] plovAP] shows the built-in Internet Direct application is saved at this disk. Please DO NOT format this disk or delete the application inside; otherwise, the Internet Direct application can not function.         Language on screen is not legible.       • When the language shown on the screen is not legible, please refer to FAQ at websites from each original computer                                                                                                    |                                              |                                                                   |
| insert a new SD card.         Power is off. Press the [Power Button] to turn on.         The camera is frozen.       Please remove the battery/unplug the adapter. Then, insert the battery/plug the adapter and turn on the camera again.         The date imprinted on the photo is incorrect       Set the date and time in the [Setting] menu.         Why do some of my indoor photos look blurry and dark?       Poor lighting. Take photo in better lighting.         Place the camera extends photo exposure time under low light/ indoor condition. Keep the camera (and the target subject) steady for several seconds when taking photos.         Place the camera on a flat and steady surface, or use a tripod when take photo.         The color of the video/photo is not natural.         When the camera is connected to the PC via USB cable, many Autoplay windows may pop out.         They indicate the disks of the camera.         Image on screen is not legible.    When the language on screen is not legible.                                                                                                    |                                              | Or please change the SD card to a high speed one.                 |
| <ul> <li>Power is off. Press the [Power Button] to turn on.</li> <li>Please remove the battery/unplug the adapter. Then, insert the battery/plug the adapter and turn on the camera again.</li> <li>The date imprinted on the photo is incorrect</li> <li>Set the date and time in the [Setting] menu.</li> <li>Set the date and time in the [Setting] menu.</li> <li>Poor lighting. Take photo in better lighting.</li> <li>Poor lighting. Take photo is better lighting.</li> <li>The camera extends photo exposure time under low light/ indoor condition. Keep the camera (and the target subject) steady for several seconds when taking photos.</li> <li>Place the camera on a flat and steady surface, or use a tripod when take photo.</li> <li>Select the proper white balance option to match the light source.</li> <li>(DV) indicates the internal memory of the camera.</li> <li>(DV) indicates the internal memory of the camera.</li> <li>(DV) indicates the external memory (memory card installed in the camera).</li> <li>The disk [DVAP] shows the built-in Internet Direct application is saved at this disk. Please DO NOT format this disk or delete the application inside; otherwise, the Internet Direct application can not function.</li> <li>Language on screen is not legible.</li> </ul>                                                                                                    | Cannot take video/photo.                     | Memory is full. Delete some unnecessary videos/photos or          |
| The camera is frozen.       • Please remove the battery/unplug the adapter. Then, insert the battery/plug the adapter and turn on the camera again.         The date imprinted on the photo is incorrect       • Set the date and time in the [ Setting ] menu.         Why do some of my indoor photos look blurry and dark?       • Poor lighting. Take photo in better lighting.         • The camera extends photo exposure time under low light/ indoor condition. Keep the camera (and the target subject) steady for several seconds when taking photos.       • Place the camera on a flat and steady surface, or use a tripod when take photo.         The color of the video/photo is not natural.       • Select the proper white balance option to match the light source.         When the camera is connected to the PC via USB cable, many Autoplay windows may pop out. They indicate the disks of the camera.       • [DV] indicates the internal memory of the camera.         • The disk [ DVAP ] shows the built-in Internet Direct application is saved at this disk. Please DO NOT format this disk or delete the application inside; otherwise, the Internet Direct application can not function.         Language on screen is not legible.       • When the language shown on the screen is not legible, please refer to FAQ at websites from each original computer                                                                                                    |                                              | insert a new SD card.                                             |
| the battery/plug the adapter and turn on the camera again.         The date imprinted on the photo<br>is incorrect       • Set the date and time in the [Setting] menu.         Why do some of my indoor<br>photos look blurry and dark?       • Poor lighting. Take photo in better lighting.         • The camera extends photo exposure time under low light/<br>indoor condition. Keep the camera (and the target subject)<br>steady for several seconds when taking photos.         • Place the camera on a flat and steady surface, or use a<br>tripod when take photo.         The color of the video/photo is<br>not natural.       • Select the proper white balance option to match the light<br>source.         When the camera is connected<br>to the PC via USB cable, many<br>Autoplay windows may pop out.<br>They indicate the disks of the<br>camera.       • [DV] indicates the internal memory of the camera.         • The disk [DVAP] shows the built-in Internet Direct<br>application is saved at this disk. Please DO NOT format this<br>disk or delete the application inside; otherwise, the Internet<br>Direct application can not function.         Language on screen is not<br>legible.       • When the language shown on the screen is not legible,<br>please refer to FAQ at websites from each original computer                                                                                                    |                                              | Power is off. Press the [ Power Button ] to turn on.              |
| The date imprinted on the photo<br>is incorrect       • Set the date and time in the [Setting] menu.         Why do some of my indoor<br>photos look blurry and dark?       • Poor lighting. Take photo in better lighting.         • The camera extends photo exposure time under low light/<br>indoor condition. Keep the camera (and the target subject)<br>steady for several seconds when taking photos.         • Place the camera on a flat and steady surface, or use a<br>tripod when take photo.         • Place the proper white balance option to match the light<br>source.         When the camera is connected<br>to the PC via USB cable, many<br>Autoplay windows may pop out.<br>They indicate the disks of the<br>camera.       • [DV] indicates the internal memory of the camera.         • The disk [DVAP] shows the built-in Internet Direct<br>application is saved at this disk. Please DO NOT format this<br>disk or delete the application inside; otherwise, the Internet<br>Direct application can not function.         Language on screen is not<br>legible.       • When the language shown on the screen is not legible,<br>please refer to FAQ at websites from each original computer                                                                                                    | The camera is frozen.                        | Please remove the battery/unplug the adapter. Then, insert        |
| is incorrect <ul> <li>Poor lighting. Take photo in better lighting.</li> <li>The camera extends photo exposure time under low light/<br/>indoor condition. Keep the camera (and the target subject)<br/>steady for several seconds when taking photos.</li> <li>Place the camera on a flat and steady surface, or use a<br/>tripod when take photo.</li> <li>Place the proper white balance option to match the light<br/>source.</li> <li>Select the proper white balance option to match the light<br/>source.</li> <li>IDV] indicates the internal memory of the camera.</li> <li>[DV] indicates the internal memory of the camera.</li> <li>[Removable Disk] indicates the external memory (memory<br/>card installed in the camera).</li> <li>The disk [DVAP] shows the built-in Internet Direct<br/>application is saved at this disk. Please DO NOT format this<br/>disk or delete the application inside; otherwise, the Internet<br/>Direct application can not function.</li> <li>When the language shown on the screen is not legible,<br/>please refer to FAQ at websites from each original computer</li> </ul>                                                                                                    |                                              | the battery/plug the adapter and turn on the camera again.        |
| <ul> <li>photos look blurry and dark?</li> <li>The camera extends photo exposure time under low light/<br/>indoor condition. Keep the camera (and the target subject)<br/>steady for several seconds when taking photos.</li> <li>Place the camera on a flat and steady surface, or use a<br/>tripod when take photo.</li> <li>The color of the video/photo is<br/>not natural.</li> <li>Select the proper white balance option to match the light<br/>source.</li> <li>When the camera is connected<br/>to the PC via USB cable, many<br/>Autoplay windows may pop out.</li> <li>They indicate the disks of the<br/>camera.</li> <li>The disk [ DVAP ] shows the built-in Internet Direct<br/>application is saved at this disk. Please DO NOT format this<br/>disk or delete the application inside; otherwise, the Internet<br/>Direct application can not function.</li> <li>When the language shown on the screen is not legible,<br/>please refer to FAQ at websites from each original computer</li> </ul>                                                                                                    | The date imprinted on the photo is incorrect | Set the date and time in the [ Setting ] menu.                    |
| <ul> <li>indoor condition. Keep the camera (and the target subject)<br/>steady for several seconds when taking photos.</li> <li>Place the camera on a flat and steady surface, or use a<br/>tripod when take photo.</li> <li>The color of the video/photo is<br/>not natural.</li> <li>Select the proper white balance option to match the light<br/>source.</li> <li>When the camera is connected<br/>to the PC via USB cable, many<br/>Autoplay windows may pop out.</li> <li>[Removable Disk] indicates the external memory (memory<br/>card installed in the camera).</li> <li>The disk [DVAP] shows the built-in Internet Direct<br/>application is saved at this disk. Please DO NOT format this<br/>disk or delete the application inside; otherwise, the Internet<br/>Direct application can not function.</li> <li>Language on screen is not<br/>legible.</li> </ul>                                                                                                    | Why do some of my indoor                     | Poor lighting. Take photo in better lighting.                     |
| steady for several seconds when taking photos.• Place the camera on a flat and steady surface, or use a<br>tripod when take photo.The color of the video/photo is<br>not natural.• Select the proper white balance option to match the light<br>source.When the camera is connected<br>to the PC via USB cable, many<br>Autoplay windows may pop out.<br>They indicate the disks of the<br>camera.• [DV] indicates the internal memory of the camera.They indicate the disks of the<br>camera.• [NAPP] shows the built-in Internet Direct<br>application is saved at this disk. Please DO NOT format this<br>disk or delete the application inside; otherwise, the Internet<br>Direct application can not function.Language on screen is not<br>legible.• When the language shown on the screen is not legible,<br>please refer to FAQ at websites from each original computer                                                                                                    | photos look blurry and dark?                 | The camera extends photo exposure time under low light/           |
| <ul> <li>Place the camera on a flat and steady surface, or use a tripod when take photo.</li> <li>The color of the video/photo is not natural.</li> <li>Select the proper white balance option to match the light source.</li> <li>When the camera is connected to the PC via USB cable, many Autoplay windows may pop out. They indicate the disks of the camera.</li> <li>[Removable Disk] indicates the external memory (memory card installed in the camera).</li> <li>The disk [DVAP] shows the built-in Internet Direct application is saved at this disk. Please DO NOT format this disk or delete the application inside; otherwise, the Internet Direct application can not function.</li> <li>Language on screen is not legible.</li> </ul>                                                                                                    |                                              | indoor condition. Keep the camera (and the target subject)        |
| tripod when take photo.The color of the video/photo is<br>not natural.Select the proper white balance option to match the light<br>source.When the camera is connected<br>to the PC via USB cable, many<br>Autoplay windows may pop out.<br>They indicate the disks of the<br>camera.[ DV ] indicates the internal memory of the camera.When the camera is connected<br>to the PC via USB cable, many<br>Autoplay windows may pop out.<br>They indicate the disks of the<br>camera [ DV ] indicates the internal memory of the camera.Builting. [ Nemovable Disk ] indicates the external memory (memory<br>card installed in the camera) [ Nemovable Disk ] indicates the built-in Internet Direct<br>application is saved at this disk. Please DO NOT format this<br>disk or delete the application inside; otherwise, the Internet<br>Direct application can not function.Language on screen is not<br>legible When the language shown on the screen is not legible,<br>please refer to FAQ at websites from each original computer                                                                                                    |                                              | steady for several seconds when taking photos.                    |
| The color of the video/photo is not natural.       • Select the proper white balance option to match the light source.         When the camera is connected to the PC via USB cable, many Autoplay windows may pop out. They indicate the disks of the camera.       • [DV] indicates the internal memory of the camera.         They indicate the disks of the camera.       • [Removable Disk] indicates the external memory (memory card installed in the camera).         They indicate the disks of the camera.       • The disk [DVAP] shows the built-in Internet Direct application is saved at this disk. Please DO NOT format this disk or delete the application inside; otherwise, the Internet Direct application can not function.         Language on screen is not legible.       • When the language shown on the screen is not legible, please refer to FAQ at websites from each original computer                                                                                                    |                                              | Place the camera on a flat and steady surface, or use a           |
| not natural.source.When the camera is connected<br>to the PC via USB cable, many<br>Autoplay windows may pop out.<br>They indicate the disks of the<br>camera.• [DV] indicates the internal memory of the camera.• [Removable Disk] indicates the external memory (memory<br>card installed in the camera).• [Removable Disk] indicates the external memory (memory<br>card installed in the camera).• They indicate the disks of the<br>camera.• The disk [DVAP] shows the built-in Internet Direct<br>application is saved at this disk. Please DO NOT format this<br>disk or delete the application inside; otherwise, the Internet<br>Direct application can not function.Language on screen is not<br>legible.• When the language shown on the screen is not legible,<br>please refer to FAQ at websites from each original computer                                                                                                    |                                              | tripod when take photo.                                           |
| <ul> <li>When the camera is connected to the PC via USB cable, many Autoplay windows may pop out. They indicate the disks of the camera.</li> <li>[Removable Disk] indicates the external memory (memory card installed in the camera).</li> <li>The disk [DVAP] shows the built-in Internet Direct application is saved at this disk. Please DO NOT format this disk or delete the application inside; otherwise, the Internet Direct application can not function.</li> <li>Language on screen is not legible.</li> <li>When the language shown on the screen is not legible, please refer to FAQ at websites from each original computer</li> </ul>                                                                                                    | The color of the video/photo is              | Select the proper white balance option to match the light         |
| <ul> <li>to the PC via USB cable, many<br/>Autoplay windows may pop out.<br/>They indicate the disks of the<br/>camera.</li> <li>• [Removable Disk] indicates the external memory (memory<br/>card installed in the camera).</li> <li>• The disk [DVAP] shows the built-in Internet Direct<br/>application is saved at this disk. Please DO NOT format this<br/>disk or delete the application inside; otherwise, the Internet<br/>Direct application can not function.</li> <li>Language on screen is not<br/>legible.</li> <li>• When the language shown on the screen is not legible,<br/>please refer to FAQ at websites from each original computer</li> </ul>                                                                                                    | not natural.                                 | source.                                                           |
| Autoplay windows may pop out.       Installed in the camera).         They indicate the disks of the camera.       • The disk [ DVAP ] shows the built-in Internet Direct application is saved at this disk. Please DO NOT format this disk or delete the application inside; otherwise, the Internet Direct application can not function.         Language on screen is not legible.       • When the language shown on the screen is not legible, please refer to FAQ at websites from each original computer                                                                                                    | When the camera is connected                 | [DV] indicates the internal memory of the camera.                 |
| They indicate the disks of the camera.       • The disk [ DVAP ] shows the built-in Internet Direct application is saved at this disk. Please DO NOT format this disk or delete the application inside; otherwise, the Internet Direct application can not function.         Language on screen is not legible.       • When the language shown on the screen is not legible, please refer to FAQ at websites from each original computer                                                                                                    | to the PC via USB cable, many                | • [Removable Disk] indicates the external memory (memory          |
| camera.       • The disk [DVAP] shows the built-in internet Direct<br>application is saved at this disk. Please DO NOT format this<br>disk or delete the application inside; otherwise, the Internet<br>Direct application can not function.         Language on screen is not<br>legible.       • When the language shown on the screen is not legible,<br>please refer to FAQ at websites from each original computer                                                                                                    | Autoplay windows may pop out.                | card installed in the camera).                                    |
| camera.application is saved at this disk. Please DO NOT format this<br>disk or delete the application inside; otherwise, the Internet<br>Direct application can not function.Language on screen is not<br>legible.• When the language shown on the screen is not legible,<br>please refer to FAQ at websites from each original computer                                                                                                    | They indicate the disks of the               | The disk [ DVAP ] shows the built-in Internet Direct              |
| disk or delete the application inside; otherwise, the Internet         Direct application can not function.         Language on screen is not         legible.         • When the language shown on the screen is not legible,         please refer to FAQ at websites from each original computer                                                                                                    | camera.                                      |                                                                   |
| Direct application can not function.         Language on screen is not       When the language shown on the screen is not legible,<br>please refer to FAQ at websites from each original computer                                                                                                    |                                              |                                                                   |
| Language on screen is not• When the language shown on the screen is not legible,<br>please refer to FAQ at websites from each original computer                                                                                                    |                                              |                                                                   |
| legible. please refer to FAQ at websites from each original computer                                                                                                    | Language on screen is not                    |                                                                   |
|                                                                                                    |                                              |                                                                   |
| manufacturer.                                                                                                    |                                              |                                                                   |

# Section 13 FCC Regulations and SAR Information

# **FCC** Regulations

#### 15.19(a)(3):

This device complies with part 15 of the FCC Rules. Operation is subject to the following two conditions: (1) This device may not cause harmful interference, and (2) this device must accept any interference received, including interference that may cause undesired operation.

#### 15.105(b):

NOTE: This equipment has been tested and found to comply with the limits for a Class B digital device, pursuant to part 15 of the FCC Rules. These limits are designed to provide reasonable protection against harmful interference in a residential installation.

This equipment generates, uses and can radiate radio frequency energy and, if not installed and used in accordance with the instructions, may cause harmful interference to radio communications. However, there is no guarantee that interference will not occur in a particular installation. If this equipment does cause harmful interference to radio or television reception, which can be determined by turning the equipment off and on, the user is encouraged to try to correct the interference by one or more of the following measures:

- Reorient or relocate the receiving antenna.
- Increase the separation between the equipment and receiver.
- Connect the equipment into an outlet on a circuit different from that to which the receiver is connected.
- Consult the dealer or an experienced radio/ TV technician for help

Changes or modifications not expressly approved by the party responsible for compliance could void the user's authority to operate the equipment.

## **RF Exposure Information (SAR)**

This device meets the government's requirements for exposure to radio waves.

This device is designed and manufactured not to exceed the emission limits for exposure to radio frequency (RF) energy set by the Federal Communications Commission of the U.S. Government.

The exposure standard employs a unit of measurement known as the Specific Absorption Rate, or SAR. The SAR limit set by the FCC is 1.6W/kg. Tests for SAR are conducted using standard operating positions accepted by the FCC with the EUT transmitting at the specified power level in different channels.

The highest SAR value for the device as reported to the FCC is 0.226 W/kg when placed next to the body.

The FCC has granted an Equipment Authorization for this device with all reported SAR levels evaluated as in compliance with the FCC RF exposure guidelines. SAR information on this device is on file with the FCC and can be found under the Display Grant section of www.fcc.gov/oet/ea/fccid after searching on FCC ID: E8HDCB229C100.

This device is compliance with SAR for general population /uncontrolled exposure limits in ANSI/IEEE C95.1-1999 and had been tested in accordance with the measurement methods and procedures specified in OET Bulletin 65 Supplement C.